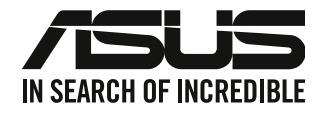

## <span id="page-0-0"></span>**ASUS Desktop PC**

## **Gebruikershandleiding**

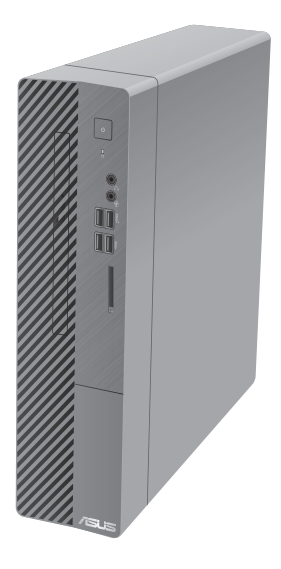

**D500SC / S500SC / M500SC / D500SCES**

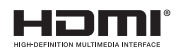

DU19425 Herziene Editie versie 3 November 2021

#### **Copyright © 2021 ASUSTeK Computer Inc. Alle rechten voorbehouden.**

Geen enkel deel van deze handleiding, met inbegrip van de producten en de software die hierin is beschreven, mag zonder de uitdrukkelijke schriftelijke toestemming van ASUSTeK Computer Inc. ("ASUS") worden gereproduceerd, verzonden, getranscribeerd, opgeslagen in een ophaalsysteem of in enige taal worden vertaald in enige vorm of door enig middel, behalve documentatie die door de koper wordt gebruikt voor backupdoeleinden.

De productgarantie of service zal niet worden verleend als: (1) het product is gerepareerd, gewijzigd of aangepast, tenzij dergelijke reparaties, wijzigingen of aanpassingen schriftelijk zijn toegestaan door ASUS; of (2) als het serienummer van het product onleesbaar is gemaakt of verwijderd.

ASUS BIEDT DEZE HANDLEIDING "ZOALS ZE IS" ZONDER ENIGE GARANTIES, HETZIJ UITDRUKKELIJK OF IMPLICIET, MET INBEGRIP VAN, MAAR NIET BEPERKT TOT DE IMPLICIETE GARANTIES OF VOORWAARDEN VOOR VERKOOPBAARHEID OF GESCHIKTHEID VOOR EEN BEPAALD DOEL. IN GEEN GEVAL ZAL ASUS, HAAR DIRECTEURS, FUNCTIONARISSEN, WERKNEMERS OF AGENTEN AANSPRAKELIJK ZIJN VOOR ENIGE INDIRECTE, SPECIALE, INCIDENTELE OF GEVOLGSCHADE (INCLUSIEF SCHADE DOOR WINSTDERVING, VERLIES VAN HANDEL, VERLIES VAN GEBRUIK OF GEGEVENS, ONDERBREKING VAN HANDEL EN DERGELIJKE), ZELFS ALS ASUS OP DE HOOGTE WERD GEBRACHT VAN DE MOGELIJKHEID VAN DERGELIJKE SCHADE DIE VOORTVLOEIT UIT FOUTEN IN DEZE HANDLEIDING OF DEFECTEN AAN HET PRODUCT.

DE SPECIFICATIES EN INFORMATIE DIE IN DEZE HANDLEIDING ZIJN OPGENOMEN, ZIJN UITSLUITEND INFORMATIEF BEDOELD EN OP ELK OGENBLIK EN ZONDER KENNISGEVING ONDERHEVIG AAN WIJZIGINGEN. ZE MOGEN NIET WORDEN BESCHOUWD ALS EEN VERBINTENIS DOOR ASUS. ASUS AANVAARDT GEEN VERANTWOORDELIJKHEID OF AANSPRAKELIJKHEID VOOR FOUTEN OF ONNAUWKEURIGHEDEN DIE MOGELIJK IN DEZE HANDLEIDING ZIJN VERMELD, INCLUSIEF DE PRODUCTEN EN SOFTWARE DIE ERIN ZIJN BESCHREVEN.

Producten en bedrijfsnamen die in deze handleiding zijn vermeld, zijn mogelijk geregistreerde handelsmerken of auteursrechten van hun respectieve bedrijven en worden uitsluitend gebruikt voor identificatie of toelichting en in het voordeel van de eigenaar, zonder de bedoeling te hebben een inbreuk te plegen op hun rechten.

#### **SERVICE EN ONDERSTEUNING**

Bezoek onze meertalige website op https://www.asus.com/support/.

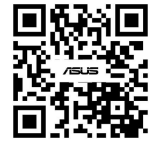

## Inhoudsopgave

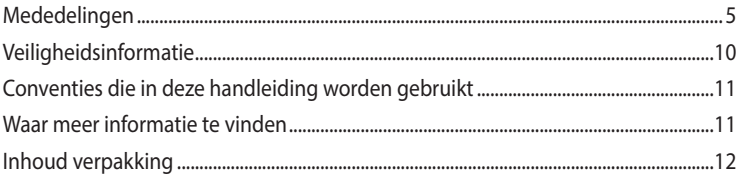

## Hoofdstuk 1 Aan de slag

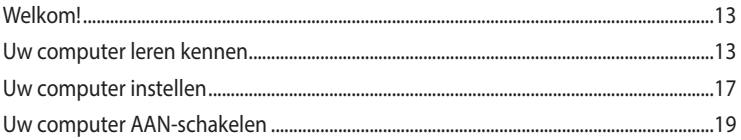

## Hoofdstuk 2 Apparaten op uw computer aansluiten

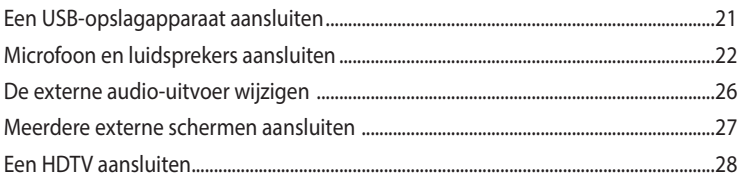

## Hoofdstuk 3 Uw computer gebruiken

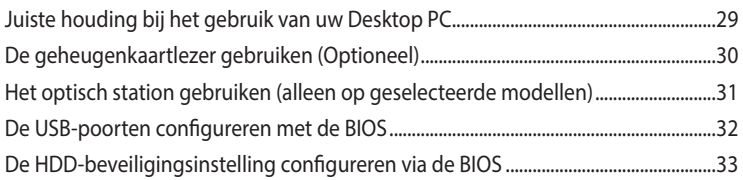

## Hoofdstuk 4 Verbinden met het Internet

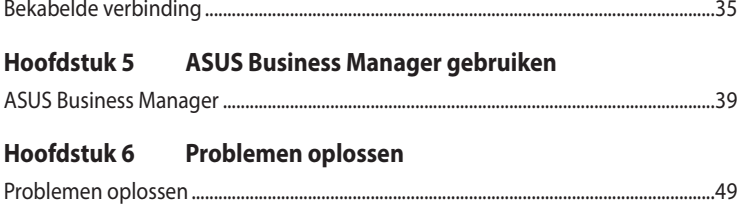

#### Windows<sup>®</sup> 10 Gebruikershandleiding **Bijlagen**

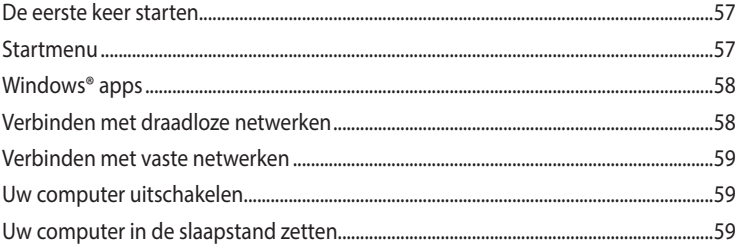

## <span id="page-4-0"></span>**Mededelingen**

## **ASUS-diensten voor recycling/terugname**

De recyling- en terugnameprogramma's van ASUS zijn voortgevloeid uit onze inzet voor de hoogste standaarden voor milieubescherming. Wij geloven in het leveren van oplossingen voor u om onze producten, batterijen en andere componenten, evenals het verpakkingsmateriaal, op een verantwoorde manier te recyclen. Ga naar http://csr.asus.com/english/Takeback.htm voor gedetailleerde recyclinginformatie in de verschillende regio's.

## **REACH**

Wij publiceerden, met naleving van het regulerend kaderwerk van REACH (Registratie, Evaluatie, Autorisatie en Restrictie van chemische stoffen), op de ASUS REACH-website op http://csr.asus.com/ english/REACH.htm, de chemische substanties in onze producten.

## **Verklaring van Federale communicatiecommissie**

Dit apparaat voldoet aan Deel 15 van de FCC-reguleringen. Bediening wordt aan de volgende twee condities onderworpen:

- Dit apparaat mag geen schadelijke storingen veroorzaken; en
- Dit apparaat moet enige ontvangen storing accepteren, inclusief storingen die ongewenste werking kunnen veroorzaken.

Dit apparaat is getest en is in naleving met de limieten voor een Klasse B digitaal apparaat, volgens Deel 15 van de FCC-reguleringen bevonden. Deze limieten zijn ontworpen om redelijke bescherming te bieden tegen schadelijke storingen in een residentiële installatie. Dit apparaat genereert, gebruikt en kan energie door radiofrequentie uitstralen en, wanneer niet volgens de instructies van de fabrikant geïnstalleerd en gebruikt, kan het schadelijke storingen aan radiocommunicatie veroorzaken. Er bestaat echter geen garantie dat bij een bepaalde installatie zich geen storing zal voordoen. Als dit apparaat schadelijke storing aan radio- of televisieontvangst veroorzaakt, wat kan worden vastgesteld door het apparaat aan en uit te schakelen, wordt de gebruiker verzocht te proberen de storing volgens één of meer van de volgende maatregelen te corrigeren:

- De ontvangende antenne opnieuw richten of verplaatsen;
- De afstand tussen het apparaat en de ontvanger te vergroten;
- Het apparaat op een contactdoos van een ander circuit dan die waarop de ontvanger is aangesloten, aan te sluiten;
- De dealer of een ervaren radio/tv-monteur om hulp te vragen.

्षु

Om compliantie met FCC-reguleringen te verzekeren, wordt voor het verbinden van het scherm aan de grafische kaart het gebruik van afgeschermde kabels vereist. Alle wijzigingen of aanpassingen aan deze eenheid, die niet uitdrukkelijk zijn goedgekeurd door de partij die verantwoordelijk is voor de naleving, kunnen de bevoegdheid van de gebruiker om het apparaat te bedienen nietig verklaren.

#### **Waarschuwing lithium batterij**

**VOORZICHTIG:** Gevaar van explosie als de batterij onjuist wordt geplaatst. Alleen met hetzelfde of equivalente type die door de fabrikant wordt aangeraden, vervangen. Werp gebruikte batterijen volgens de instructies van de fabrikant weg.

#### **Avertissement relatif aux batteries Lithium**

**ATTENTION !** Danger d'explosion si la batterie n'est pas correctement remplacée. Remplacer uniquement avec une batterie de type semblable ou équivalent, recommandée par le fabricant. Jeter les batteries usagées conformément aux instructions du fabricant.

## **Nalevingsverklaring van innovatie, wetenschappelijke en economische ontwikkeling Canada (ISED)**

Dit apparaat voldoet aan de vergunningsvrije RSS-standaard(en) voor innovatie, wetenschappelijke en economische ontwikkeling Canada. Het gebruik is onderhevig aan de volgende twee voorwaarden: (1) Dit apparaat mag geen storingen veroorzaken, en (2) dit apparaat moet elke storing aanvaarden, met inbegrip van storingen die een ongewenste werking van het apparaat kunnen veroorzaken.

Gebruik in de band 5150–5250 MHz is uitsluitend voor gebruik binnenshuis om de mogelijkheid op schadelijke storingen in co-kanaals mobiele satellietsystemen te verminderen.

CAN ICES-003(B)/NMB-003(B)

## **Déclaration de conformité de Innovation, Sciences et Développement économique Canada (ISED)**

Le présent appareil est conforme aux CNR d'Innovation, Sciences et Développement économique Canadaapplicables aux appareils radio exempts de licence. L'exploitation est autorisée aux deux conditions suivantes : (1) l'appareil ne doit pas produire de brouillage, et (2) l'utilisateur de l'appareil doit accepter tout brouillage radioélectrique subi, même si le brouillage est susceptible d'en compromettre le fonctionnement.

La bande 5150 – 5250 MHz est réservée uniquement pour une utilisation à l'intérieur afin de réduire les risques de brouillage préjudiciable aux systèmes de satellites mobiles utilisant les mêmes canaux. CAN ICES-003(B)/NMB-003(B)

## **IC: Canadese verklaring voor naleving**

Voldoet aan de Canadese Klasse B specificaties ICES-003. Dit apparaat voldoet aan RSS210 van Industry Canada. Dit apparaat van Klasse B voldoet aan alle vereisten van de Canadese voorschriften voor storingsveroorzakende apparatuur.

Dit apparaat voldoet aan de licentie van de van Industry Canada vrijgestelde RSS-standaard(en). Het gebruik is onderhevig aan de volgende twee voorwaarden: (1) Dit apparaat mag geen storing veroorzaken en (2) dit apparaat moet elke storing aanvaarden, met inbegrip van storing die ongewenste werking van het apparaat kan veroorzaken.

## **Déclaration de conformité d'Industrie Canada**

Cet appareil numérique de la classe B est conforme à la norme NMB-003 du Canada. Cet appareil numérique de la classe B respecte toutes les exigences du Règlement sur le matériel brouilleur du Canada.

Le présent appareil est conforme aux normes CNR d'Industrie Canada applicables aux appareils radio exempts de licence. Son utilisation est sujette aux deux conditions suivantes : (1) cet appareil ne doit pas créer d'interférences et (2) cet appareil doit tolérer tout type d'interférences, y compris celles susceptibles de provoquer un fonctionnement non souhaité de l'appareil.

## **Canadees ministerie van Communicatie**

Dit digitale apparaat overschrijdt niet de Klasse B-limieten voor geluidshinder van digitale apparaten die in de Reguleringen van radiostoringen van het Canadees ministerie van Communicatie uiteen worden gezet.

Dit digitale apparaat van Klasse B voldoet aan de Canadese ICES-003.

## **Déclaration du Département Canadien des Communications**

Cet appareil numérique ne dépasse pas les limites de classe B en terme d'émissions de nuisances sonores, par radio, par des appareils numériques, et ce conformément aux régulations d'interférence par radio établies par le département canadien des communications. Cet appareil numérique de la classe B est conforme à la norme NMB-003 du Canada.

#### **VCCI: Verklaring van naleving Japan**

#### **Verklaring VCCI Klasse B**

この装置は、クラスB情報技術装置です。この装置は、家庭環境で使用することを目 的としていますが、この装置がラジオやテレビジョン受信機に近接して使用されると、 受信障害を引き起こすことがあります。 取扱説明書に従って正しい取り扱いをして下さい。

Dit is een product van Klasse B, gebaseerd op de standaard van de VCCI-raad. Als dit wordt gebruikt in de buurt van een radio of televisie-ontvanger, kan dit radiostoring veroorzaken. Installeer een gebruik de apparatuur in overeenstemming met de handleiding.

## **Uitrusting geregistreerd op basis van de bevestigingsmeting op de installatielocatie van de gebruiker.**

```
この装置は、現在設置されている場所で妨害波の測定がされた情報技術装置であり、
```

```
VCCI協会の基準に適合しています。
```

```
従って、現在設置されている場所以外で使用する場合は、再び妨害波を測定し、VC
```

```
CIに届け出をしなければなりません。
```
Dit is een product waarvoor de storing werd gemeten op de huidige installatielocatie en waarvoor is bevestigd dat het voldoet aan de standaard van de VCCI-raad (Voluntary Control Council for Interference by Information Technology Equipment = vrijwillige controleraad voor storing door informatietechnologische apparatuur). Voordat u de apparatuur op een andere locatie dan de huidige installatielocatie gebruikt, moet een lid van de raad de storing meten voor bevestiging en het resultaat melden aan de VCCI-raad.

## **Verklaringen betreffende RF-apparatuur**

#### **CE: Nalevingsverklaring Europese Gemeenschap**

Dit apparaat voldoet aan de vereisten betreffende RF-beperkingen 1999/519/EG, aanbeveling van de Raad van 1 juli 1999 betreffende de beperking van blootstelling van het algemene publiek aan elektromagnetische velden (0–300 GHz).

#### **Gebruik draadloze radio**

Dit apparaat is beperkt to gebruik binnenshuis wanneer u het gebruikt in de frequentieband 5.15 tot 5.25 GHz.

#### **Blootstelling aan radiofrequentie-energie**

Het uitgestraalde uitvoervermogen van de Wifi-technologie is lager dan de blootstellingslimieten van de FCC radiofrequentie. Het is echter aanbevolen de draadloze apparatuur zo te gebruiken, dat mogelijk menselijk contact tijdens normaal gebruik wordt geminimaliseerd.

#### **FCC-naleving draadloze Bluetooth**

Onder de voorwaarden van de FCC-verlening, mag de antenne die wordt gebruikt met deze zender, niet worden samen geplaatst of gebruikt in combinatie met een andere antenne of zender.

#### **Verklaring voor Canadese Bluetooth-sector**

Dit apparaat van Klasse B voldoet aan alle vereisten van de Canadese voorschriften voor storingsveroorzakende apparatuur.

Cet appareil numérique de la Class B respecte toutes les exigences du Règlement sur le matériel brouilleur du Canada.

#### **NCC: Draadloze verklaring Taiwan**

低功率射頻器材技術規範

「取得審驗證明之低功率射頻器材,非經核准,公司、商號或使用者均不得擅自變更頻率、加大 功率或變更原設計之特性及功能。低功率射頻器材之使用不得影響飛航安全及干擾合法通信;經 發現有干擾現象時,應立即停用,並改善至無干擾時方得繼續使用。前述合法通信,指依電信管 理法規定作業之無線電通信。低功率射頻器材須忍受合法通信或工業、科學及 醫療用電波輻射性 電機設備之干擾。」 應避免影響附近雷達系統之操作。

#### **Verklaring RF-apparatuur Japan**

この製品は、周波数帯域5.15~5.35GHzで動作しているときは、屋内においてのみ使用可能です。

#### **KC (RF-apparatuur)**

대한민국 규정 및 준수 방통위고시에 따른 고지사항 해당 무선설비는 운용 중 전파혼신 가능성이 있음, 이 기기는 인명안전과 관련된 서비스에 사용할 수 없습니다.

## **Vereenvoudigd EU-conformiteitsverklaring**

ASUSTeK Computer Inc. verklaart hierbij dat dit apparaat voldoet aan de essentiële vereisten en andere relevante bepalingen van Richtlijn 2014/53/EU. De volledige tekst van de EUconformiteitsverklaring is beschikbaar op https://www.asus.com/support/.

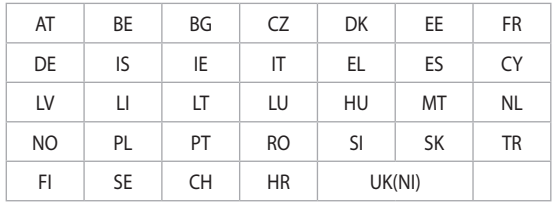

De WiFi op 5150-5350MHz zal beperkt zijn tot binnengebruik voor in de tabel vermelde landen:

# $\epsilon$

### **Vereenvoudigde UKCA conformiteitsverklaring**

ASUSTeK Computer Inc. verklaart hierbij dat dit apparaat voldoet aan de essentiële vereisten en andere relevante bepalingen de voorschriften voor radioapparatuur 2017 (S.I. 2017/1206). De volledige tekst van de UKCA-conformiteitsverklaring is beschikbaar op https://www.asus.com/support/.

De wifi die werkt in de band 5150-5350MHz zal worden beperkt tot gebruik binnenshuis voor het hieronder vermelde land:

**UK**

<span id="page-9-0"></span>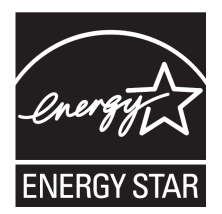

ENERGY STAR is een gezamenlijk programma van het the U.S. Environmental Protection Agency en het U.S. Department of Energy dat ons allen helpt bij het besparen van geld en het beschermen van het milieu door energie-efficiënte producten en praktijken.

Alle producten van ASUS met het ENERGY STAR-logo voldoen aan de ENERGY STAR-standaard en de optie voor energiebeheer is standaard ingeschakeld. De monitor en de computer gaan au-

tomatisch naar de slaapstand als er 10 en 30 minuten geen gebruikersactiviteit is. Voor het wekken van uw computer, klikt u met de muis of drukt u op enige toets op het toetsenbord.

Bezoek http://www.energystar.gov/powermanagement voor gedetailleerde informatie over energiebeheer en de voordelen daarvan voor het milieu. Bezoek eveneens http:// www.energystar.gov voor gedetailleerde informatie over het gezamenlijke ENERGY STARprogramma.

**\***OPMERKING**:** Energy Star wordt NIET ondersteund op producten op basis van Freedos of Linux.

## **Veiligheidsinformatie**

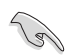

Voor het reinigen van de AC-stroom en randapparatuur verwijderen. Veeg de Desktop PC met een schone cellulose spons of zeemleren doek die met een niet schurende reinigingsoplossing en enkele druppels warm water is bevochtigd, schoon en verwijder met een droge doek enig overmatige nattigheid.

- **NIET** op onegale of instabiele werkoppervlakken plaatsen. Als de behuizing beschadigd is geraakt, dient u hulp bij onderhoud hulp te zoeken.
- **NIET** aan vieze of stoffige omgevingen blootstellen. **NIET** tijdens een gaslekkage bedienen.
- **NIET** bovenop objecten plaatsen of laten vallen en geen vreemde voorwerpen in de Desktop PC duwen.
- **NIET** aan krachtige magnetische of elektrische velden blootstellen.
- **NIET** in de buurt van vloeistoffen, regen of vocht blootstellen of gebruiken. **NIET** de modem tijdens onweer gebruiken.
- Waarschuwing ter beveiliging van de batterij: **NIET** de batterij in vuur werpen. **NIET** de contacten kortsluiten. **NIET** de batterij uit elkaar halen.
- Gebruik dit product in omgevingen met omgevingstemperaturen tussen 5˚C (41°F) en 40˚C (104˚F).
- **NIET** de ventilatieopeningen van de Desktop PC afdekken, om oververhitting van het systeem te voorkomen.
- **NIET** beschadigde stroomkabels, accessoires of andere randapparatuur gebruiken.
- Verwijder, voordat u het systeem verplaatst, de stroomkabel uit de contactdoos om elektrische schok te vermijden.
- Zoek professionele hulp voordat u een adapter of verlengsnoer gebruikt. Deze apparaten kunnen het aardingscircuit onderbreken.
- Zorg dat uw netvoeding op de juiste spanning in uw gebied hebt ingesteld. Als u niet zeker weet welke spanning op de elektrische contactdoos staat, dient u contact op te nemen met uw lokale energiemaatschappij.
- Als de netvoeding is beschadigd, mag u niet proberen het zelf te repareren. Neem contact op met een bevoegde servicemonteur of uw handelaar.

<span id="page-10-0"></span>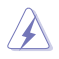

Gevaarlijke bewegende delen. De computer moet volledig worden uitgeschakeld voordat u het product onderhoudt. Het vervangen van de ventilatoronderdelen mag alleen gebeuren door bevoegd onderhoudspersoneel.

#### **Waarschuwing gevaarlijke bewegende delen**

**WAARSCHUWING:** Houd uw vingers en andere lichaamsdelen weg van eventuele bewegende onderdelen.

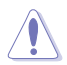

**VOORZICHTIG:** Zorg dat alle kabels goed zijn aangesloten voordat u dit product gebruikt. Neem onmiddellijk contact op met uw handelaar als u enige kabelschade detecteert.

## **Conventies die in deze handleiding worden gebruikt**

Om te verzekeren dat u bepaalde taken juist uitvoert, dient u op de volgende symbolen die in deze handleiding worden gebruikt, te letten.

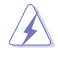

 **GEVAAR/WAARSCHUWING:** Informatie om lichamelijke letsels te voorkomen wanneer u een taak probeert uit te voeren.

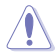

 **VOORZICHTIG:** Informatie om schade aan de onderdelen te voorkomen wanneer u een taak probeert uit te voeren.

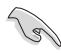

**BELANGRIJK:** Instructies die u MOET volgen om een taak te voltooien.

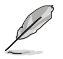

 **OPMERKING:** tips en aanvullende informatie om u te helpen bij het voltooien van uw taak.

## **Waar meer informatie te vinden**

Raadpleeg de volgende bronnen voor aanvullende informatie en voor updates van het product en de software.

#### **ASUS-websites**

De ASUS-website biedt bijgewerkte informatie over ASUS-hardware en -softwareproducten. Raadpleeg de ASUS-website op [www.asus.com](http://www.asus.com).

#### **Lokale technische ondersteuning van ASUS**

Ga voor contactinformatie van de plaatselijke technicus van Technische ondersteuning naar de ASUS-website op [https://www.asus.com/support/contact](http://support.asus.com/contact).

## <span id="page-11-0"></span>**Inhoud verpakking**

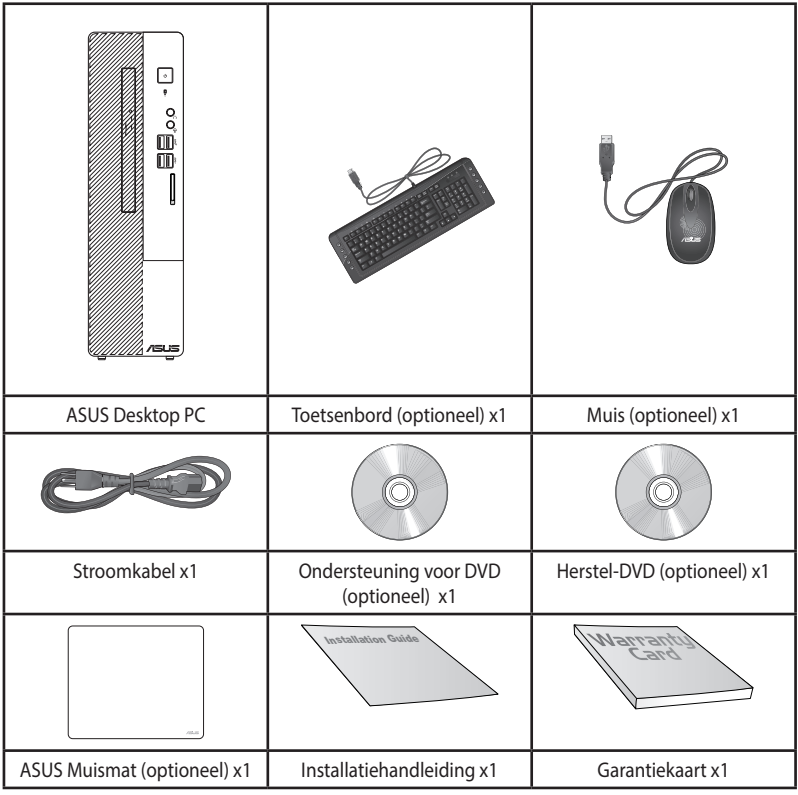

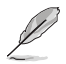

- Als een van de bovenstaande items beschadigd is of ontbreekt, moet u contact opnemen met uw leverancier.
- De hierboven weergegeven items zijn alleen ter referentie. Feitelijke productspecificaties kunnen bij verschillende modellen variëren.

## <span id="page-12-0"></span>**Hoofdstuk 1 Aan de slag**

## **Welkom!**

Dank u voor de aankoop van de ASUS Desktop PC!

De ASUS Desktop PC biedt ultramoderne prestaties, ongecomprimeerde betrouwbaarheid en op gebruikers gerichte hulpprogramma's. Al deze waarden worden in een prachtige futuristische en stijlvolle systeembehuizing ingesloten.

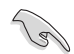

Lees de ASUS-garantiekaart voordat u uw ASUS Desktop PC opstelt.

• De desktopcomputer biedt geen ondersteuning voor het Windows® 7-besturingssysteem. ASUS is niet verantwoordelijk voor enig verlies of schade die is opgelopen door het installeren van Windows® 7.

• Wees voorzichtig bij het hanteren van de desktopcoputer om het risico op letsels te voorkomen.

## **Uw computer leren kennen**

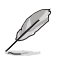

Afbeeldingen zijn alleen ter referentie. De poorten en hun locaties, evenals de chassiskleur kunnen bij de verschillende modellen anders zijn.

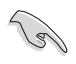

**BELANGRIJK!** Gebruik deze desktop-pc niet voor cryptocurrency mining (het verbruiken van een grote hoeveelheid elektriciteit en tijd om converteerbare virtuele valuta te verdienen) en/of verwante activiteiten.

## **Voorpaneel**

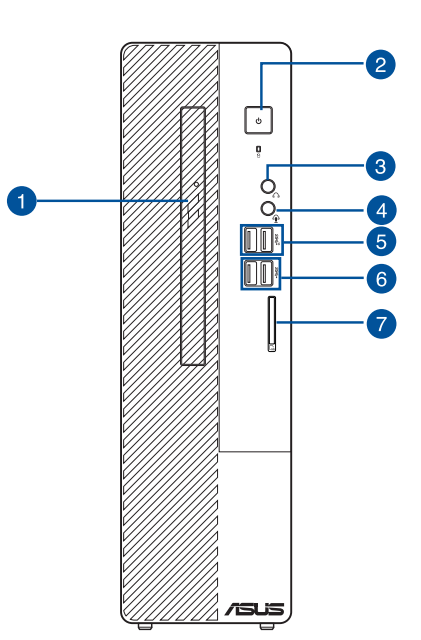

- **1. 5,25" sleuven optische schijfstations (Optioneel).** In deze sleuf bevindt zich een optisch schijfstation.
- **2. Aan-/uit-knop.** Druk op deze knop om uw computer in te schakelen.
- **3. Koptelefoonpoort.** Op deze poort kan een koptelefoon of luidspreker worden aangesloten.
- **4. Audio-combostekker.** Op deze poort kan een koptelefoon of luidspreker worden aangesloten. U kunt ook uw headset of een externe microfoon aansluiten.
- **5. USB 3.2 Gen. 2-poorten.** Deze universele seriële bus 3.2 Gen. 2 (USB 3.2 Gen 2) poorten sluit USB 3.2 Gen. 2-apparatuur aan zoals een muis, printer, scanner, camera, PDA en anderen.
- **6. USB 3.2 Gen. 1-poorten.** Deze universele seriële bus 3.2 Gen. 1 (USB 3.2 Gen 1) poorten sluit USB 3.2 Gen. 1-apparatuur aan zoals een muis, printer, scanner, camera, PDA en anderen.
- **7. SD-kaartlezer (optioneel).** Plaats een SD-kaart in de geschikte sleuf.

## **Achterpaneel**

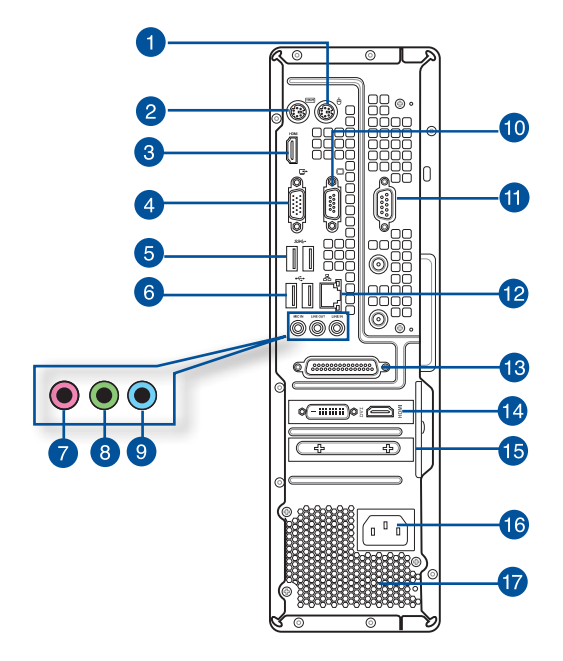

- **1. PS/2-muispoort (groen).** Deze poort is voor een PS/2-muis.
- **2. PS/2-toetsenbordpoort (paars).** Deze poort is voor een PS/2-toetsenbord.
- **3. HDMI®-poort (optioneel).** Deze poort is voor een High-Definition Multimedia Interface (HDMI**®**)-connector en is compliant aan HDCP waardoor HD-dvd, Blue-ray en andere beschermde inhoud kan worden afgespeeld.
- **4. VGA-poort (optioneel).** Deze poort is voor VGA-compatibele apparaten zoals een VGAmonitor.
- **5. USB 3.2 Gen. 1-poorten.** Deze universele seriële bus 3.2 Gen. 1 (USB 3.2 Gen 1) poorten sluit USB 3.2 Gen. 1-apparatuur aan zoals een muis, printer, scanner, camera, PDA en anderen.
- **6. USB 2.0-poorten.** Deze universele seriële bus 2.0 (USB 2.0) poorten sluit USB 2.0-apparatuur aan zoals een muis, printer, scanner, camera, PDA en anderen.
- **7. Microfoonpoort (rose).** Op deze poort kan een microfoon worden aangesloten.
- **8. Poort lijn Uit (limoen).** Op deze poort kan een koptelefoon of luidspreker worden aangesloten. Bij een configuratie van 4, 5.1 of 7.1-kanalen wordt de functie van de poort Voorste luidspreker Uit.
- **9. Poort lijn In (lichtblauw).** Deze poort wordt met een cassette-, cd-, dvd-speler of andere audiobronnen verbonden.

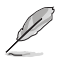

Raadpleeg de tabel voor audioconfiguratie voor de functies van de audiopoorten in een configuratie van 2-, 4-, 5.1- of 7.1-kanalen.

#### **Audio 2, 4, 5.1, of 7.1-kanalenconfiguratie**

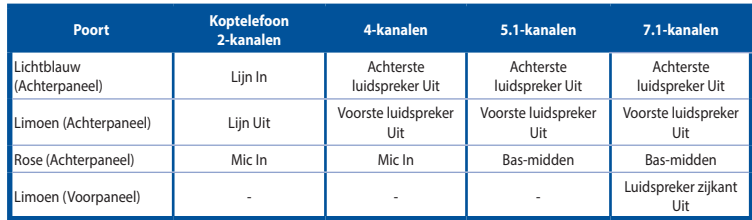

- **10. Seriële poort (ingebouwd).** Deze COM-poort is voor aanwijsapparaten of andere seriële apparaten.
- **11. Seriële poort (optioneel).** Deze COM-poort is voor aanwijsapparaten of andere seriële apparaten.
- **12. LAN (RJ-45)-poort.** Deze poort maakt het mogelijk om via een netwerk-hub een Gigabitverbinding naar een Local Area Network (LAN) te maken.

#### **LED-indicaties LAN-poort**

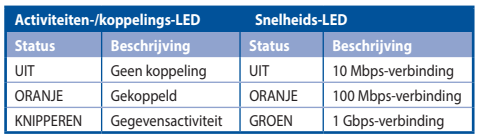

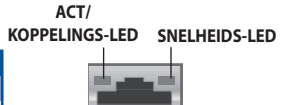

LAN-poort

- **13. Parallelle poort (optioneel).** Deze poort is voor het aansluiten van een parallelle printer, een scanner of andere apparaten.
- **14. ASUS grafische kaart (alleen op geselecteerde modellen)**. De display-uitvoerpoorten op de optionele ASUS grafische kaart kunnen bij de verschillende modellen anders zijn.
- **15. Beugel uitbreidingssleuf.** Verwijder de beugel voor sleufuitbreiding als u een uitbreidingskaart installeert.
- **16. Voedingsconnector.** Steek in deze connector de stroomkabel.

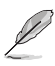

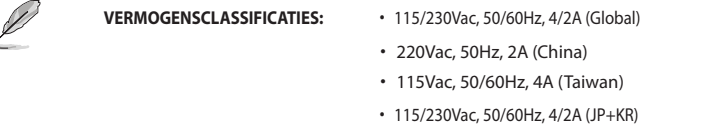

**17. Ventilatieopeningen.** Deze ventilatieopeningen maken luchtventilatie mogelijk.

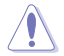

NIET de ventilatieopeningen op het chassis blokkeren. Zorg altijd dat uw computer goede ventilatie ontvangt.

## <span id="page-16-0"></span>**Uw computer instellen**

Deze paragraaf leidt u door het verbinden van de belangrijkste hardware-apparatuur, zoals de externe monitor, het toetsenbord, de muis en stroomkabel aan uw computer.

## **Een externe monitor verbinden**

#### **De onboard display-uitvoerpoorten gebruiken**

Verbind uw monitor met de onboard display-uitvoerpoort.

#### **Ga als volgt te werk om een externe monitor via de onboard display-uitvoerpoorten aan te sluiten:**

- 1. Sluit een monitor aan op een schermuitgang op het achterpaneel van computer.
- 2. Steek de stekker van de monitor in een stopcontact.

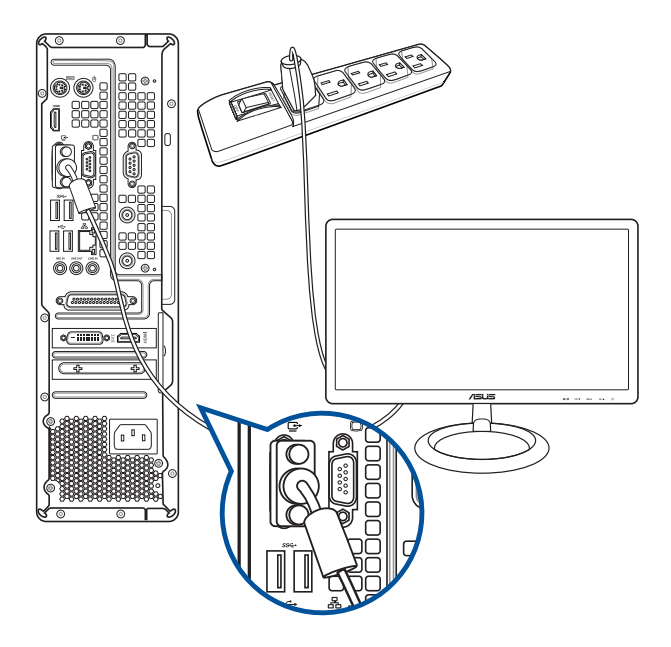

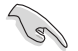

- Als uw computer met een ASUS grafische kaart komt, wordt de grafische kaart in de BIOS als het primaire display-apparaat ingesteld. Sluit uw monitor vervolgens aan op een displayuitvoerpoort op de grafische kaart aan.
- Rraadpleeg de sectie M**eerdere externe schermen aansluiten** voor details voor details over hoe meerdere externe monitors op uw computer aan te sluiten.

## **Een USB-toetsenbord en een USB-muis aansluiten**

Sluit op het achterpaneel van uw computer een USB-toetsenbord en een USB-muis op de USBpoorten aan.

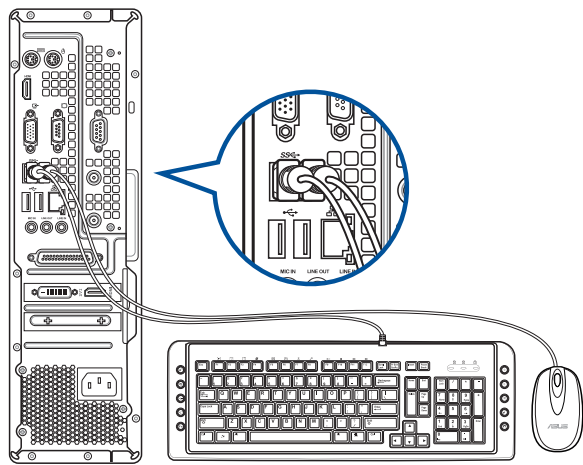

## **De stroomkabel verbinden**

Sluit één uiteinde van de stroomkabel aan op de stroomconnector op het achterpaneel van uw computer en het andere uiteinde van een voedingsbron.

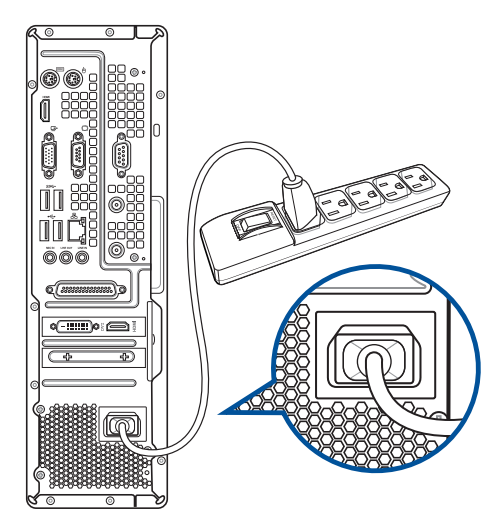

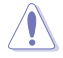

Omwille van veiligheidsdoeleinden mag u de voedingskabel **ALLEEN** aansluiten op een geaard stopcontact.

## <span id="page-18-0"></span>**Uw computer AAN-schakelen**

Deze paragraaf beschrijft hoe uw computer aan te schakelen nadat u uw computer hebt opgezet.

## **Uw computer AAN-schakelen**

#### **Ga als volgt te werk om uw computer AAN te schakelen:**

- 1. Draai de aan-knop naar AAN.
- 2. Druk op de aan-knop op uw computer.

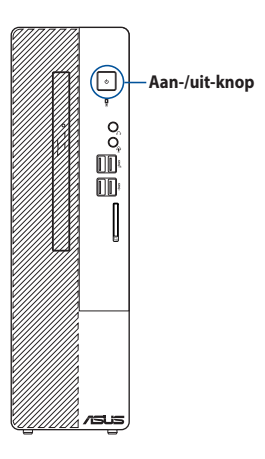

3. Wacht tot het besturingsysteem automatisch wordt geladen.

**NEDERLANDS NEDERLANDS**

## <span id="page-20-0"></span>**Hoofdstuk 2**

**Apparaten op uw computer aansluiten** 

## **Een USB-opslagapparaat aansluiten**

Deze desktop PC biedt USB 3.2 Gen. 2, USB 3.2 Gen. 1- en USB 2.0-poorten op de voor- en achterpanelen. Met de USB-poorten kunt u USB-apparaten, zoals opslagapparaten, aansluiten.

#### **Ga als volgt te werk om een USB-opslagapparaat aan te sluiten:**

• Plaats het USB-opslagapparaat in uw computer.

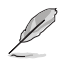

U kunt de USB 3.2 Gen. 2, USB 3.2 Gen. 1- en USB 2.0-poorten vooraan en achteraan individueel in- of uitschakelen vanaf de BIOS Setup. Raadpleeg het gedeelte **De USB-poorten configureren via de BIOS**-sectie in Hoofdstuk 3 van deze handleiding voor details.

## **Voorpaneel**

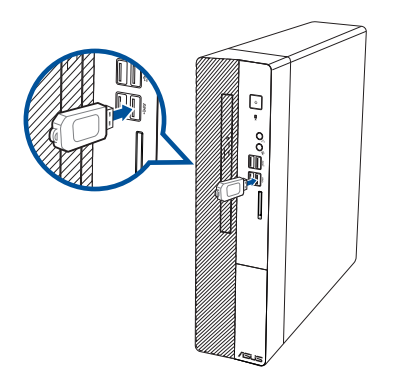

## <span id="page-21-0"></span>**Achterpaneel**

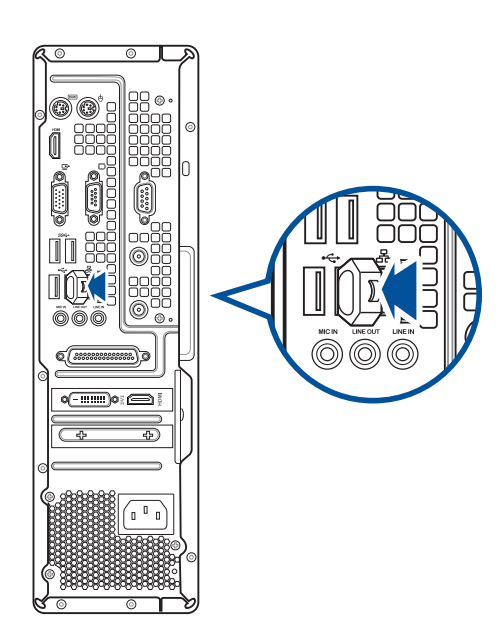

## **Microfoon en luidsprekers aansluiten**

Deze desktop PC komt met poorten voor microfoon en luidsprekers op zowel het voor- als achterpaneel. De audio I/O-poorten bevinden zich op het achterpaneel en hiermee kunt u stereoluidsprekers met 2, 4, 5.1, en 7.1 kanalen aansluiten.

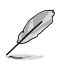

- Wanneer uw desktopcomputer is uitgerust met een interne luidspreker, wordt het geluid uitgevoerd via deze luidspreker.
- Als u een extern audio-apparaat, zoals een oortelefoon of luidspreker aansluit, moet u de uitvoer van het audio-apparaat inschakelen. Raadpleeg het deel **De externe audio-uitvoer wijzigen** voor meer informatie.
- Wanneer u het audio-apparaat loskoppelt, moet u de audio-uitvoer via het bedieningspaneel handmatig wijzigen naar de interne luidspreker.

**Koptelefoon en mic aansluiten**

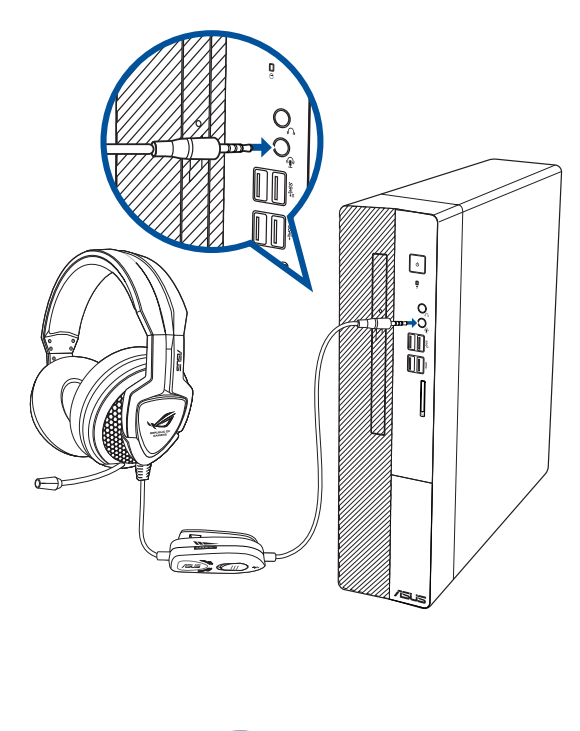

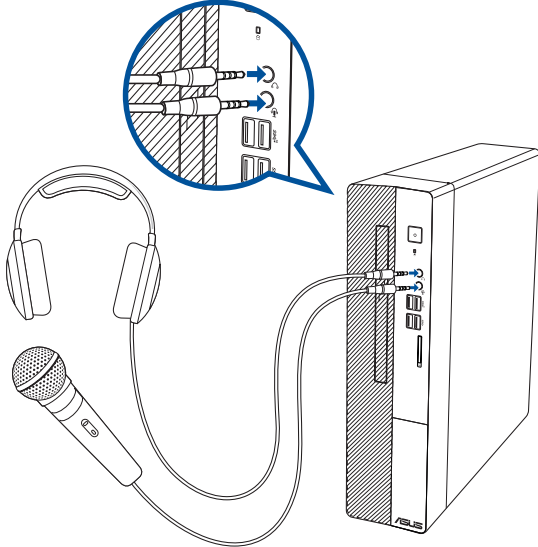

## **Luidsprekers met 2 kanalen aansluiten**

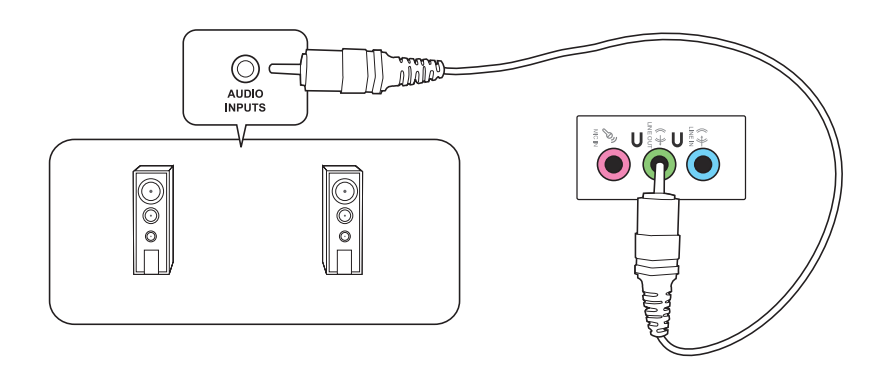

## **Luidsprekers met 4 kanalen aansluiten**

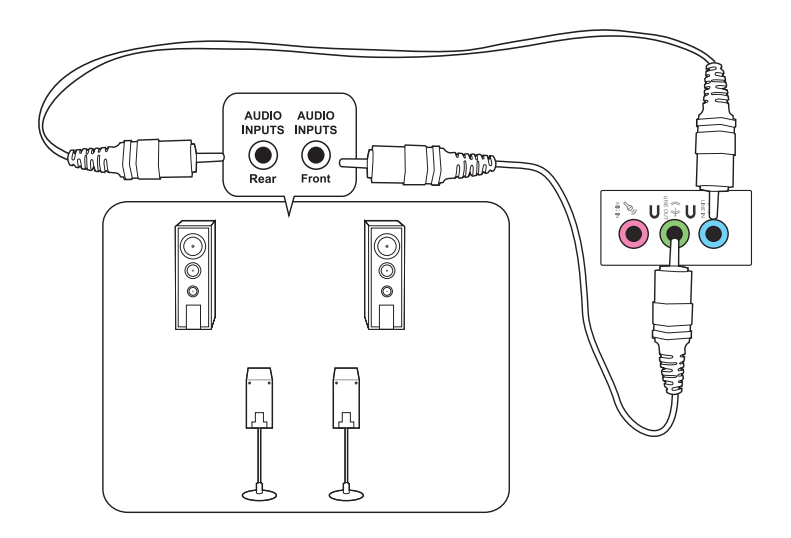

**NEDERLANDS NEDERLANDS**

## **Luidsprekers met 5.1 kanalen aansluiten**

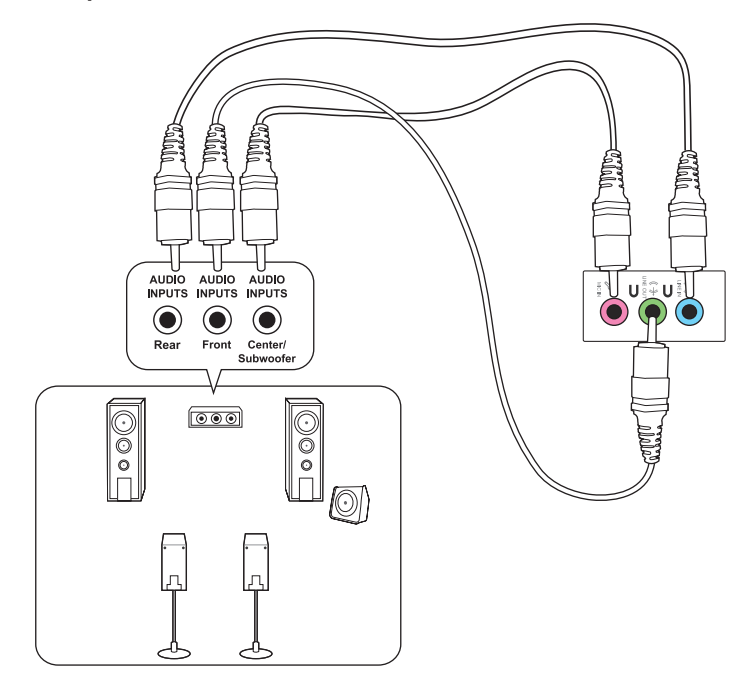

## **Luidsprekers met 7.1 kanalen aansluiten**

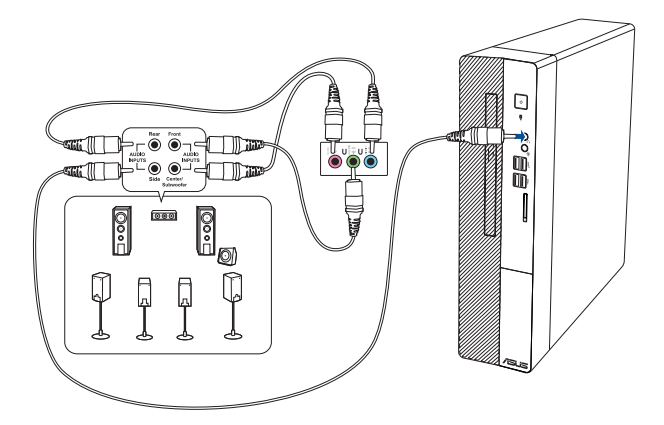

## <span id="page-25-0"></span>**De externe audio-uitvoer wijzigen**

Wanneer u een extern audio-apparaat aansluit op uw desktopcomputer, schakelt u de uitvoer van het audio-apparaat in om een zuivere geluidskwaliteit te garanderen.

#### **De externe audio-uitvoer wijzigen:**

1. Sluit een extern audio-apparaat, zoals een oortelefoon of luidspreker, aan op de lijnuitgang achteraan. Het scherm Audio Manager (Audiobeheer) verschijnt automatisch.

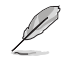

Raadpleeg het deel **Kennismaken met uw computer** voor de locatie van de lijn-uitgang achteraan.

2. Selecteer **Front Speaker Out (Uitgang luidspreker voor)** en klik dan op **OK**.

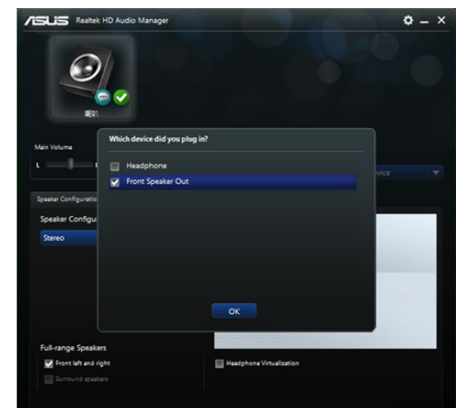

3. Selecteer **Line In (Lijningang**) en klik dan op **OK**. De audio wordt nu uitgevoerd vanaf het externe audio-apparaat.

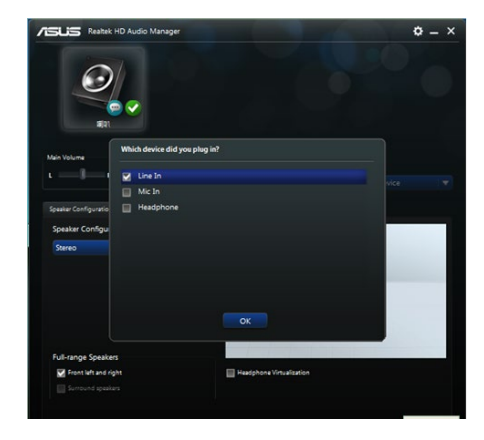

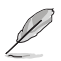

De bovenstaande schermafbeeldingen van Audio Manager (Audiobeheer) zijn uitsluitend bedoeld als referentie.

## <span id="page-26-0"></span>**Meerdere externe schermen aansluiten**

Uw desktopcomputer kan worden geleverd met VGA, en HDMI**®**-poorten en biedt u de mogelijkheid meerdere externe schermen aan te sluiten.

## **Meerdere schermen instellen**

Als u meerdere monitoren gebruikt, mag u de weergavemodi instellen. U kunt de extra monitor gebruiken als een duplicaat van uw hoofdscherm of als een uitbreiding om uw Windowsbureaublad uit te breiden.

#### **Meerdere schermen instellen:**

- 1. Schakel uw computer uit.
- 2. Sluit de twee monitoren aan op uw computer en sluit de voedingskabels aan op de monitoren. Raadpleeg het gedeelte **Uw computer instellen** in Hoofdstuk 1 voor details over het aansluiten van een monitor op uw computer.

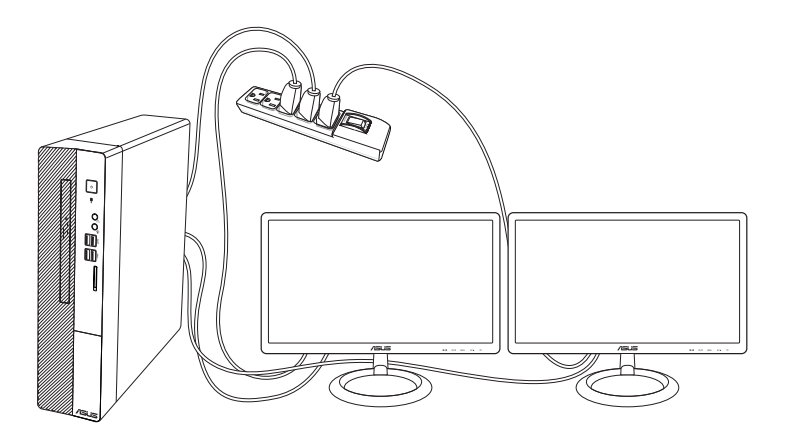

- 3. Schakel uw computer in.
- 4. Klik in het menu Start op **Settings (Instellingen) > System (Systeem) > Display (Beeldscherm)**.
- 5. Configureer de instellingen voor uw schermen.

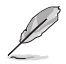

Bij sommige grafische kaarten wordt alleen de monitor die als primair scherm is ingesteld, weergegeven tijdens POST. De dubbele schermfunctie werkt alleen onder Windows.

## <span id="page-27-0"></span>**Een HDTV aansluiten**

Sluit op de HDMI®-poort van uw computer een High Definition-tv (HDTV) aan.

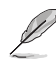

- Om de HDTV op de computer aan te sluiten, hebt u een HDMI®-kabel nodig. De HDMI"-kabel is afzonderlijk verkrijgbaar.
- Voor de beste weergaveprestatie mag uw HDMI®-kabel niet langer dan 15 meter zijn.

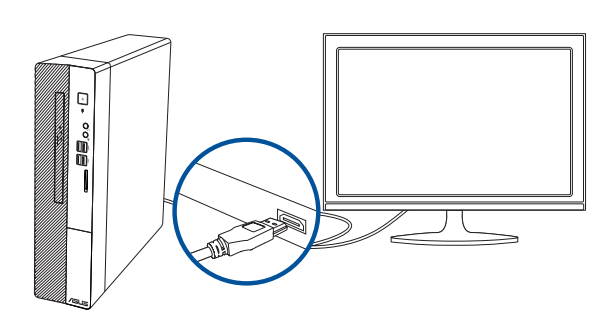

## <span id="page-28-0"></span>**Hoofdstuk 3**

## **Uw computer gebruiken**

## **Juiste houding bij het gebruik van uw Desktop PC**

Als u uw Desktop PC gebruikt, is het belangrijk de juiste houding te bewaren om spanning op uw polsen, handen en andere gewrichten of spieren te vermijden. Deze paragraaf biedt u tips over hoe fysieke ongemakken en mogelijk letsel te vermijden terwijl u uw Desktop PC gebruikt en ervan geniet.

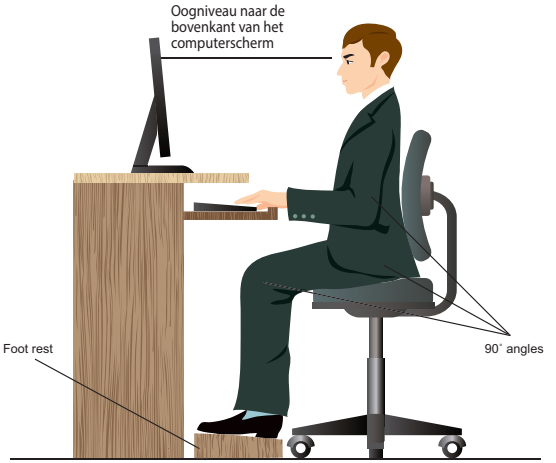

#### **Ga als volgt te werk om de juiste houding te behouden:**

- Plaats uw werkstoel om te verzekeren dat uw ellebogen ter hoogte of iets boven het toetsenbord zijn om een comfortabele typhouding te verkrijgen.
- Stel de hoogte van uw stoel af om te verzekeren dat uw knieën iets hoger zijn dan uw heupen om de achterkant van uw dijen te ontspannen. Indien nodig, dient u een voetsteun te gebruiken om de hoogte van uw knieën te verhogen.
- Stel de rug van uw stoel zo af dat de basis van uw ruggengraat stevig wordt ondersteund en iets naar achteren wordt gebracht.
- Zit rechtop met uw knieën, ellebogen en heupen in een hoek van ongeveer 90° terwijl u achter de computer zit.
- Plaats het scherm recht voor u en draai de bovenkant van het computerscherm op oogniveau zodat uw ogen iets naar beneden zijn gericht.
- Houd de muis naast het toetsenbord en, indien nodig, gebruik een polssteun ter ondersteuning om tijdens het typen de druk van uw polsen te halen.
- Gebruik uw Desktop PC in een goed verlichte ruimte en houdt het uit de buurt van bronnen die glinsteren, zoals ramen of rechtstreeks zonlicht.
- Neem regelmatig kleine pauzes van het gebruik van uw Desktop PC.

## <span id="page-29-0"></span>**De geheugenkaartlezer gebruiken (Optioneel)**

Digitale camera's en andere digitale beeldapparatuur gebruiken geheugenkaarten om digitale foto's of mediabestanden op te slaan. Met de ingebouwde geheugenkaartlezer op het voorpaneel van uw systeem kunt u van en naar verschillende geheugenkaartstations lezen en schrijven.

#### **Ga als volgt te werk om de geheugenkaart te gebruiken:**

1. Plaats de geheugenkaart in de kaartsleuf.

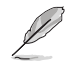

- Een geheugenkaart is gesleuteld zodat het in maar één richting past. Om schade aan de kaart te vermijden, mag u een kaart NIET in een sleuf forceren.
- U kunt de media in één of meer kaartsleuven plaatsen en elke media onafhankelijk gebruiken. Plaats per keer maar één geheugenkaart in een sleuf.
- 2. Selecteer van het venster AutoPlay (automatisch afspelen) een programma voor toegang tot uw bestanden.

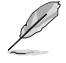

- AutoPlay NIET is ingeschakeld op uw computer, klikt u in het menu Start op **File Explorer (Verkenner)** en dubbelklikt u op het geheugenkaartpictogram om toegang te krijgen tot de gegevens erop.
- Elke kaartsleuf heeft zijn eigen stationspictogram die op het scherm File Explorer (Verkenner) wordt weergegeven.
- 3. Wanneer voltooid, klikt u met de rechtermuisknop op het pictogram van het geheugenkaartstation op het scherm Computer. Daarna klikt u op Eject (Uitwerpen) en verwijdert u de kaart.

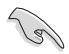

Verwijder kaarten nooit tijdens of direct na het lezen, kopiëren, formatteren of verwijderen van gegevens op de kaart, anders kan zich gegevensverlies voordoen.

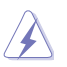

Om gegevensverlies te voorkomen, gebruikt u in het Windows-notificatiegebied de optie "Hardware veilig verwijderen en media uitwerpen" voordat u de geheugenkaart verwijdert.

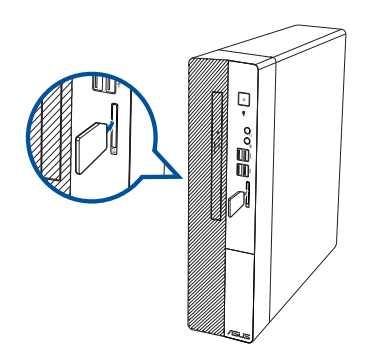

## <span id="page-30-0"></span>**Het optisch station gebruiken (alleen op geselecteerde modellen)**

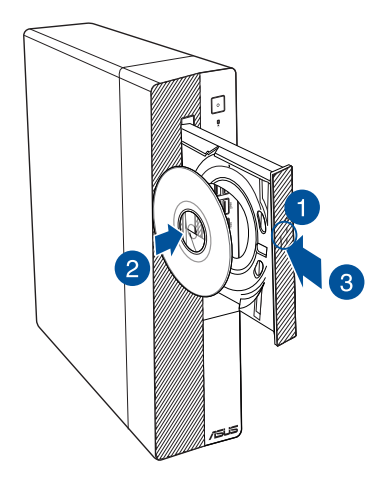

## **Een optische schijf plaatsen**

#### **Ga als volgt te werk om een optische schijf te plaatsen:**

- 1. Druk, terwijl uw systeem aan is, druk op de uitwerpknop onder de klep van de stationssleuf om de lade te openen.
- 2. Plaats de schijf op het optische station met de labelzijde naar buiten als de computer verticaal is geplaatst en met de labelzijde omhoog als de computer horizontaal is geplaatst
- 3. Duw de lade om het te sluiten.
- 4. Selecteer van het venster AutoPlay (automatisch afspelen) een programma voor toegang tot uw bestanden.

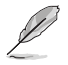

Als u wilt toegang krijgen tot de gegevens op een optische schijf wanneer AutoPlay NIET is ingeschakeld op uw computer:

• Klik in het menu Start op **File Explorer (Verkenner)** en dubbelklik dan op het cd/dvdstationspictogram.

### **Een optische schijf verwijderen**

#### **Ga als volgt te werk om een optische schijf te verwijderen:**

- 1. Terwijl het systeem aan is, moet u één van het volgende doen om de lade uit te werpen:
	- Druk op de uitwerpknop onder de klep van de stationssleuf.
	- Klik vanaf het menu Start op **File Explorer (Verkenner)**, klik met de rechtermuisknop op het pictogram van het cd/dvd-station en klik op **Eject (Uitwerpen)**.
- 2. Verwijder de schijf uit het schijfstation.

## <span id="page-31-0"></span>**De USB-poorten configureren met de BIOS**

U kunt de USB 3.2 Gen. 2, USB 3.2 Gen. 1- en USB 2.0-poorten vooraan en achteraan in- of uitschakelen vanaf de BIOS Setup.

#### **De USB 3.2 Gen. 2-, USB 3.2 Gen. 1- en USB 2.0-poorten voor en achter uit- of inschakelen:**

- 1. Druk op <Delete> om de BIOS Setup te openen tijdens het opstarten.
- 2. Klik in het scherm EZ Mode (EZ-modus) van de BIOS Setup op <F7> om naar de Advanced Mode (Geavanceerde modus) te gaan. Klik vanaf het scherm **Advanced (Geavanceerd)** > **USB Configuration (USB-configuratie)** > **USB Single Port Control (Besturing enkele USBpoort)**.
- 3. Selecteer de USB-poort die u wilt in- of uitschakelen.
- 4. Druk op <Enter> om de geselecteerde USB-poort in of uit te schakelen.
- 5. Klik op **Exit (Afsluiten)** en selecteer **Save Changes & Reset (Wijzigingen opslaan & resetten)** om de aangebrachte wijzigingen op te slaan.

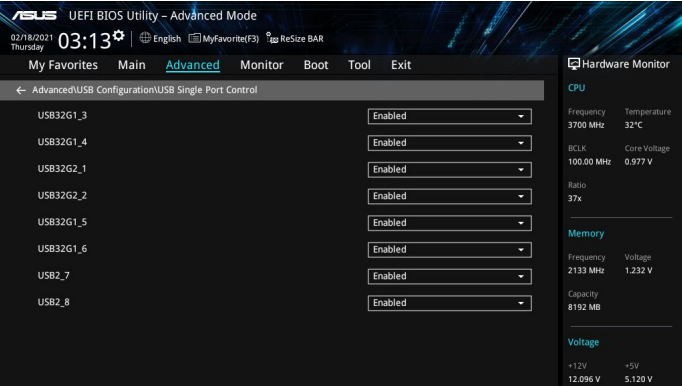

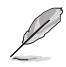

Raadpleeg Hoofdstuk 1 voor de locaties van de USB-poorten.

## <span id="page-32-0"></span>**De HDD-beveiligingsinstelling configureren via de BIOS**

U kunt een wachtwoord instellen in de BIOS Setup om uw harde schijf te beschermen.

## **Een wachtwoord voor uw HDD instellen via de BIOS Setup:**

- 1. Druk op de <Delete>-toets om de BIOS Setup te openen tijdens het opstarten.
- 2. Klik in het scherm EZ Mode (EZ-modus) van de BIOS Setup op <F7> om naar de Advanced Mode (Geavanceerde modus) te gaan. Klik vanaf het scherm Advanced Mode (Geavanceerde modus),klik op **Main (Hoofd)**.
- 3. Selecteer het item **Set Master Password (Masterwachtwoord instellen)** instellen en druk op <Enter>.
- 4. Geef een wachtwoord op in het vak **Create New Password (Nieuw wachtwoord maken)** en druk vervolgens op <Enter>.
- 5. Bevestig het wachtwoord wanneer u dat wordt gevraagd.
- 6. Selecteer het item **Set User Password (Gebruikerswachtwoord instellen)** en druk op <Enter>.
- 7. Volg de stappen 4 en 5 om User Password (Gebruikerswachtwoord) in te stellen.
- 8. Klik op **Exit (Afsluiten)** en selecteer **Save Changes & Reset (Wijzigingen opslaan & resetten)** om de aangebrachte wijzigingen op te slaan.

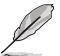

Noteer dit wachtwoord dat u nodig hebt om het besturingssysteem te starten.

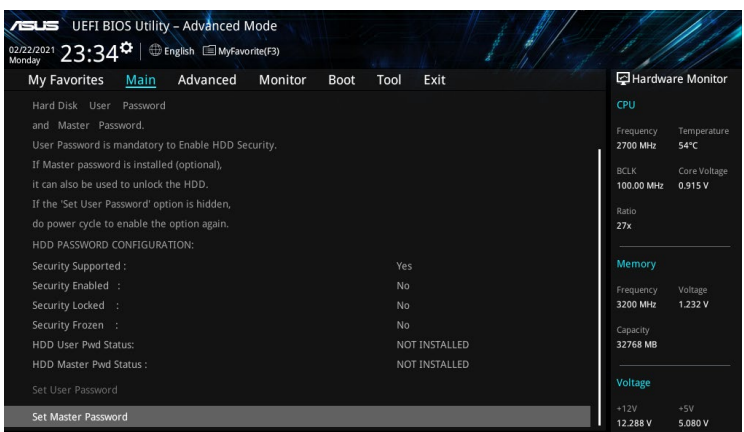

#### **Het wachtwoord voor uw HDD wijzigen via de BIOS Setup:**

- 1. Volg stappen 1 en 2 van de vorige sectie om het scherm HDD Password (HDD-wachtwoord) te openen.
- 2. Selecteer het item **Set Master Password (Masterwachtwoord instellen)** instellen en druk op <Enter>.
- 3. Geef het huidige wachtwoord op in het vak **Enter Current Password (Huidige wachtwoord invoeren)** en druk vervolgens op <Enter>.
- 4. Geef een nieuw wachtwoord op in het vak **Create New Password (Nieuw wachtwoord maken)** en druk vervolgens op <Enter>.
- 5. Bevestig het wachtwoord wanneer u dat wordt gevraagd.
- 6. Klik op **Exit (Afsluiten)** en selecteer **Save Changes & Reset (Wijzigingen opslaan & resetten)** om de aangebrachte wijzigingen op te slaan.

Om het gebruikerswachtwoord te wissen, volgt u dezelfde stappen als bij het wijzigen van een gebruikerswachtwoord. Druk echter op <Enter> wanneer u wordt gevraagd om het wachtwoord te maken/te bevestigen. Nadat u het wachtwoord hebt gewist, toont het item **Set User Password (Gebruikerswachtwoord instellen)** bovenaan op het scherm de status **Not Installed (Niet geïnstalleerd)**.

## <span id="page-34-0"></span>**Hoofdstuk 4**

## **Verbinden met het Internet**

## **Bekabelde verbinding**

Gebruik een RJ-45-kabel om uw computer met een DSL/kabelmodem of een local area network (LAN-netwerk) te verbinden.

## **Via een DSL/kabelmodem verbinden**

#### **Ga als volgt te werk om een DSL/kabelmodem te verbinden:**

1. Stel uw DSL/kabelmodem in.

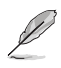

Raadpleeg de documentatie die met uw DSL/kabelmodem wordt geleverd.

2. Verbind één uiteinde van een RJ-45-kabel met de LAN-poort (RJ-45) op het achterpaneel van uw computer en het andere uiteinde met een DSL/kabelmodem.

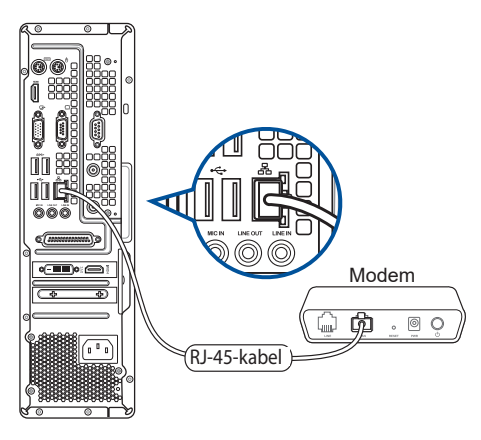

- 3. Schakel de DSL/kabelmodem en uw computer in.
- 4. Configureer de benodigde instellingen voor internetverbinding.

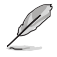

- Neem contact op met uw Internet serviceprovider (ISP) voor details of hulp bij het instellen van uw internetverbinding.
- Meer details vindt u in de secties **Een dynamische IP/PPPoE-netwerkverbinding configureren** of **Een statische IP-netwerkverbinding configureren**.

## **Verbinden via het local area network (LAN-netwerk)**

## **Ga als volgt te werk om via LAN te verbinden:**

1. Verbind één uiteinde van een RJ-45-kabel met de LAN-poort (RJ-45) op het achterpaneel van uw computer en het andere uiteinde met uw LAN.

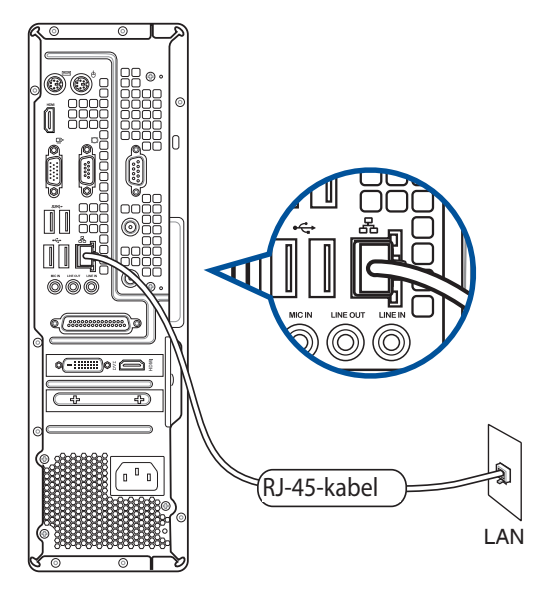

- 2. Zet uw computer aan.
- 3. Configureer de benodigde instellingen voor internetverbinding.

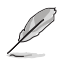

- Neem contact op met uw Internet serviceprovider (ISP) voor details of hulp bij het instellen van uw internetverbinding.
- Meer details vindt u in de secties **Een dynamische IP/PPPoE-netwerkverbinding configureren** of **Een statische IP-netwerkverbinding configureren**.

 $\sim$ 

#### **Een dynamische IP/PPPoE-netwerkverbinding configureren**

#### **Een dynamische IP/PPPoE- of statische IP-netwerkverbinding configureren:**

- 1. Start **Network and Sharing Center (Netwerkcentrum)** op een van deze twee manieren:
	- a) Klik in de taakbalk met de rechtermuisknop **External klik vervolgens op Open Network and Sharing Center (Netwerkcentrum openen)**.
	- b) Klik vanaf het menu Start op **Settings (Instellingen) > Network & Internet (Netwerk & internet) > Ethernet (Ethernet )> Network and Sharing Center (Netwerkcentrum)**.
- 2. Klik in het scherm Open Network and Sharing Center (Netwerkcentrum openen) op **Change Adapter settings (Adapterinstellingen wijzigen)**.
- 3. Klik met de rechtermuisknop op uw LAN en selecteer **Properties (Eigenschappen).**
- 4. Klik op **Internet Protocol version 4 (TCP/IP) (Internetprotocol versie 4 (TCP/IP))** en klik daarna op **Properties (Eigenschappen)**.

5. Klik op **Obtain an IP address** 

**verkrijgen)** en klik op **OK**.

**automatically (Automatisch een IP-adres** 

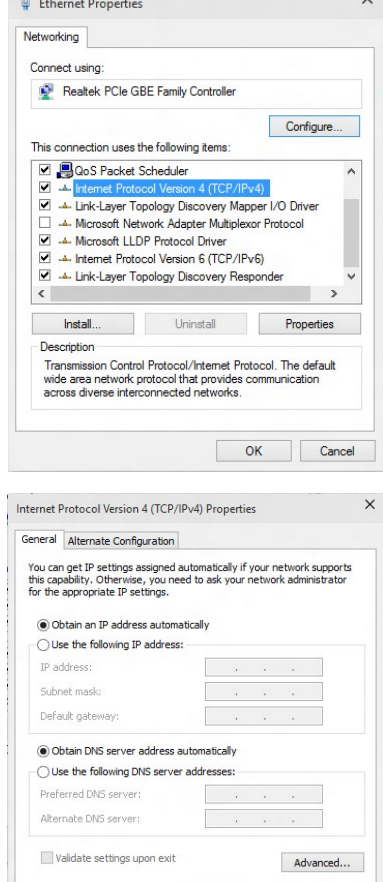

 $\overline{\alpha}$ 

Cancel

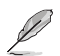

Ga door naar de volgende stappen als u een PPPoE-verbinding gebruikt

- 6. Keer terug naar het **Network and Sharing Center (Netwerkcentrum)** en klik vervolgens op **Set up a new connection or network (Een nieuwe verbinding of netwerk instellen)**.
- 7. Selecteer **Connect to the Internet (Verbinding maken met het internet)**  en klik op **Next (Volgende).**

- 8. Selecteer **Broadband (PPPoE) (Breedband (PPPoE))** en klik op **Next (Volgende).**
- 9. Volg de instructies op het scherm om de instelling te voltooien.

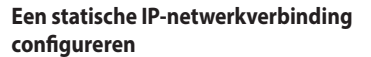

#### **Een statische IP-netwerkverbinding configureren:**

- 1. Herhaal stappen 1 tot 4 van de vorige sectie.
- 2. Klik op **Use the following IP address (Het volgende IP-adres gebruiken)**.
- 3. Voer het IP-adres, subnetmasker en gatewayadres van uw serviceprovider in.
- 4. Voer, indien nodig, het adres van de voorkeurs-DNS-server en het alternatieve adres in.
- 5. Klik op **OK** wanneer u klaar bent.

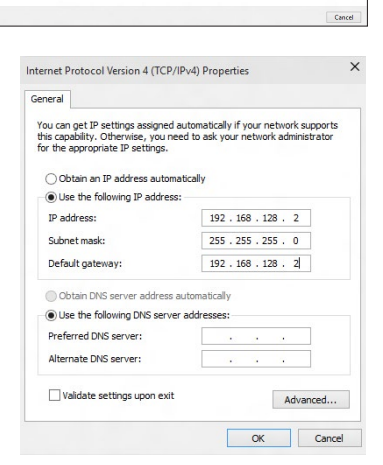

 $\hat{\mathcal{T}}$   $\frac{12}{2}$  « Network and Internet » Network and Sharing Center

 $\overline{\phantom{0}}$ 

ge your networking settings

**Control Panel Home** 

Change auspier securitys<br>Change advanced sharing<br>cottings

Set Up a Co

low do you want to connect? Broadband (PPPoE)<br>Connect using DSL or cable that requires a user of

Show connection ordinas that this computer is not set up to use

View your basic network information and set up connections

 $\frac{d_{\text{max}}}{dt}$  Set up a new connection or network<br>Set up a broadband, dial-up, or VPN connection; or set up a router or access point. Troubleshoot problems<br>Dixanose and repair network problems, or get troubleshooting

View your active networks<br>You are currently not connected to any netw

 $\sim$   $\sigma$  Search Control Pan

Net Cance

## <span id="page-38-0"></span>**Hoofdstuk 5**

## **ASUS Business Manager gebruiken**

## **ASUS Business Manager**

ASUS Manager biedt een reeks hulpmiddelen voor het aanpassen en onderhouden van uw ASUScomputer.

## **ASUS Business Manager installeren**

- 1. Stop de ondersteunings-dvd van ASUS in uw optisch station.
- 2. Klik in het venster van de ondersteunings-cd op **Utilities > ASUS Business Manager.**

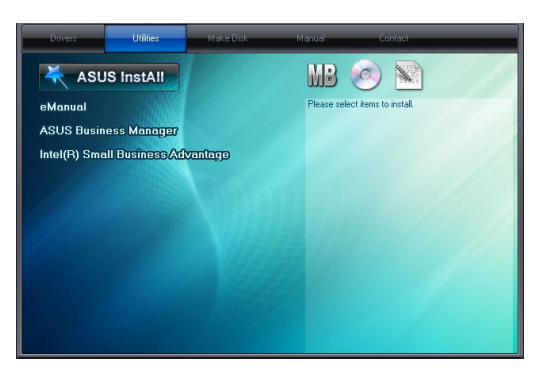

3. Selecteer in het installatiescherm van ASUS Manager de toepassingen die u wilt installeren.

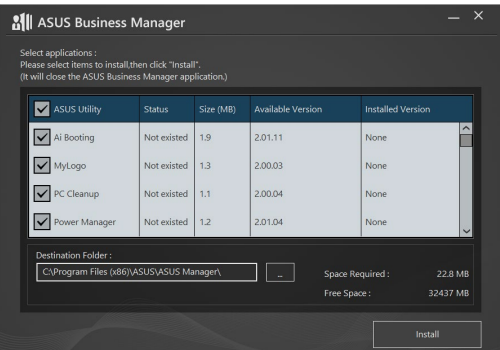

- 4. Klik op **Install (Installeren).**
- 5. Nadat de installatie is voltooid, wordt u gevraagd het systeem opnieuw op te starten.

## **ASUS Manager starten**

Start ASUS Manager vanaf het Start-menu. Klik hiervoor op **Start > ASUS > ASUS Manager.**

## **Pictogramweergave en lijstweergave**

ASUS Manager heeft een pictogramweergave en een lijstweergave. Klik op het pictogram voor de lijstweergave  $\left| \Xi \right\rangle$  om een lijst van de hulpmiddelen die voor uw systeem beschikbaar zijn, weer te geven.

## **Pictogramweergave**

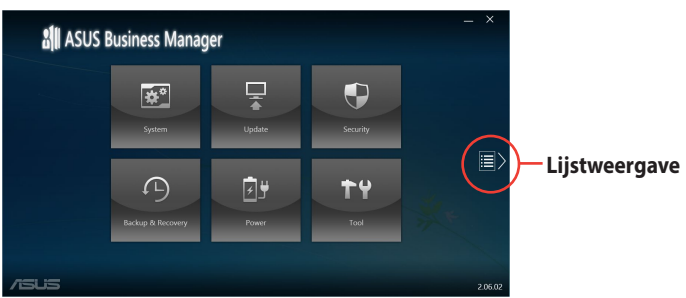

## **Lijstweergave**

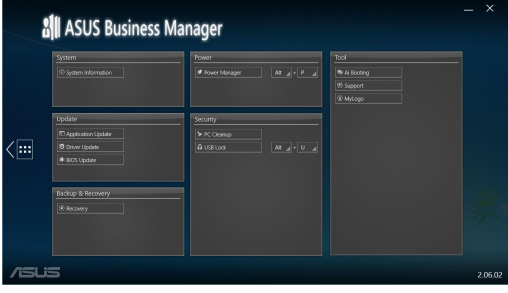

## **System (Systeem)**

Het scherm Systeeminformatie toont hardware- en softwaredetails over uw computer.

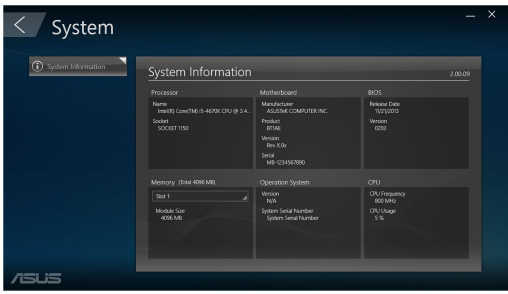

## **Update (Bijwerken)**

Klik op Update (Bijwerken) in het hoofdscherm van ASUS Manager voor het downloaden en installeren van hardwarestuurprogramma's, de laatste BIOS en bijgewerkte ASUS-toepassingen.

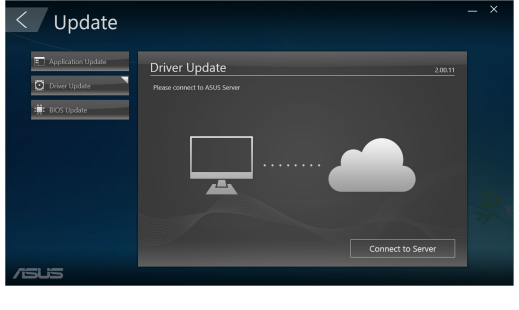

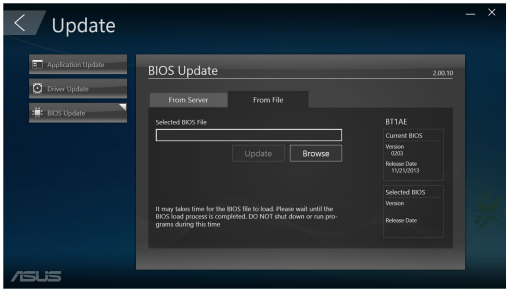

## **Security (Beveiliging)**

Klik op **Security (Beveiliging)** in het hoofdscherm van ASUS Manager om toegang te krijgen tot de hulpprogramma's PC Cleanup (Pc-opruiming) en USB Lock (USB-vergrendeling).

## **PC Cleanup (Pc-opruiming)**

PC Cleanup (Pc-opruiming) bidet opties voor het verwijderen van tijdelijke en onnodige bestanden van uw computer om harde schijfruimte vrij te maken.

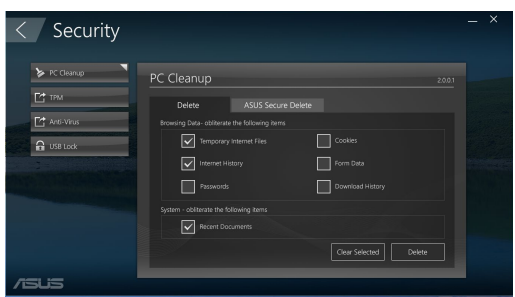

## **ASUS veilig verwijderen**

ASUS Secure Delete (ASUS veilig verwijderen) houdt uw bestanden veilig door verwijderde bestanden volledige onherstelbaar te maken via een eenvoudige interface voor slepen en neerzetten.

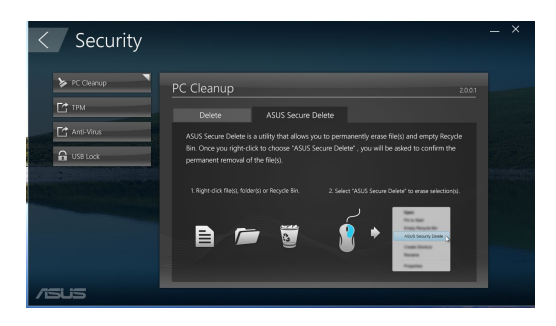

Gebruik van ASUS Secure Delete:

- 1. Zodra ASUS Secure Delete (ASUS veilig verwijderen) is gestart, voert u een van de volgende bewerkingen uit om bestanden toe te voegen aan het verwijderingsvak:
	- Sleep de bestanden naar de verwijderingsbox.
	- Klik met de rechterknop op het bestand en selecteer ASUS Secure Delete.

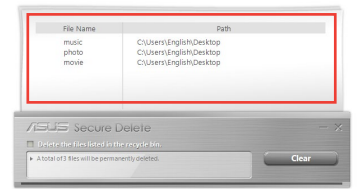

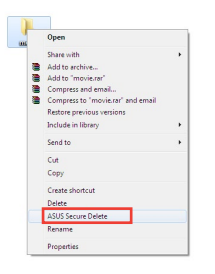

2. Om een bestand van de verwijderlijst te verwijderen, selecteert u het bestand en klikt u  $op$   $\Box$ .

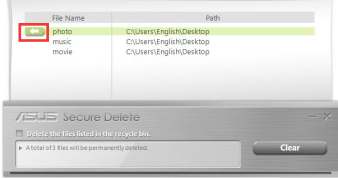

3. Tik op **Delete the files listed in the recycle bin (Bestanden in de Prullenbak verwijderen)** als u alle bestanden in de Prullenbak permanent wilt verwijderen.

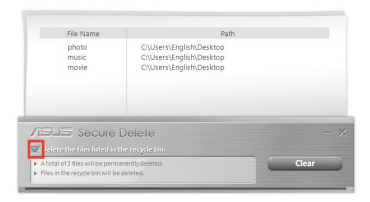

4. Klik op **Clear (Wissen)** en in het bevestigingsbericht op **OK** om alle bestanden in de verwijderingsbox en de prullenbak permanent te verwijderen (indien geselecteerd in stap 3).

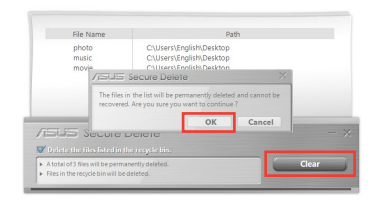

### **USB Lock (USB-vergrendeling)**

Met de functie USB Lock (USB-vergrendeling) kunt u een wachtwoord instellen om uw USBpoorten, kaartlezer en optisch station te beveiligen tegen ongewenste toegang.

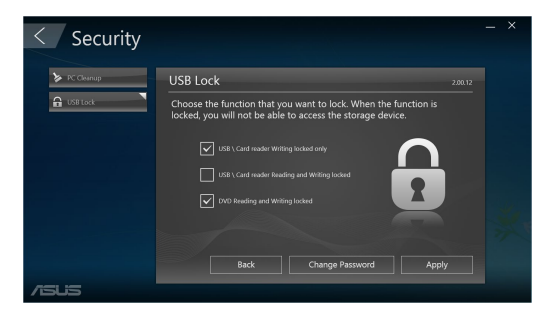

## **Backup & Recovery (Back-up & herstel)**

Klik op **Recovery (Herstel)** in het hoofdscherm van ASUS Manager om de Windowsonderhoudstaken te starten, zoals systeemherstel, het aanpassen van de opstartinstellingen en het repareren van Windows met een herstelschijf.

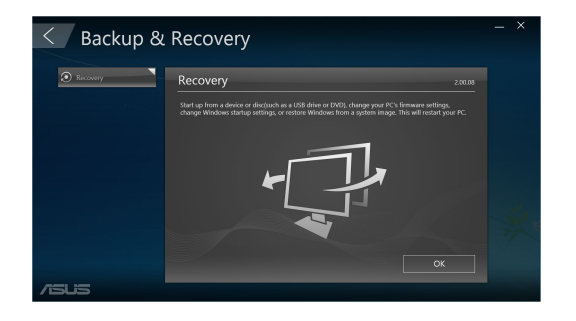

## **Power (Voeding)**

Klik op **Power (Voeding)** in het hoofdscherm van ASUS Manager om het energiebeheer te configureren. Met Power Manager (Energiebeheer) kunt u tijdinstellingen opgeven voor de standbymodus, de slaapmodus, het scherm en de activiteit van de harde schijf voor uw systeem.

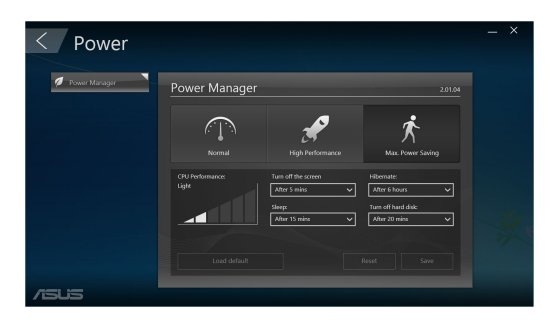

## **Tool (Extra)**

Klik op **Tool (Extra)** in het hoofdscherm van ASUS Manager om toegang te krijgen tot het scherm Support (ondersteuning), Ai Booting of MyLogo.

## **Support (Ondersteuning)**

Support lists (Ondersteuningslijsten) biedt koppelingen naar ASUS-ondersteuningssites en contactgegevens.

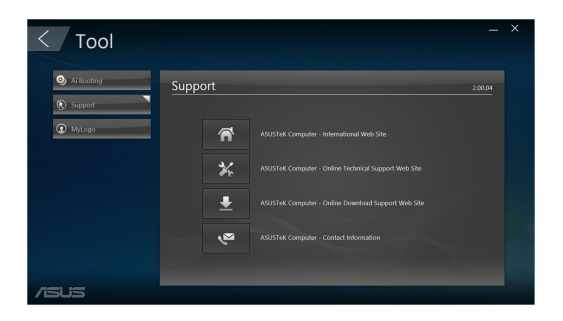

## **Ai Booting**

Ai Booting toont een lijst van opstartbare opslagapparaten. Selecteer een apparaat en klik op de knoppen links/rechts om de opstartvolgorde te wijzigen.

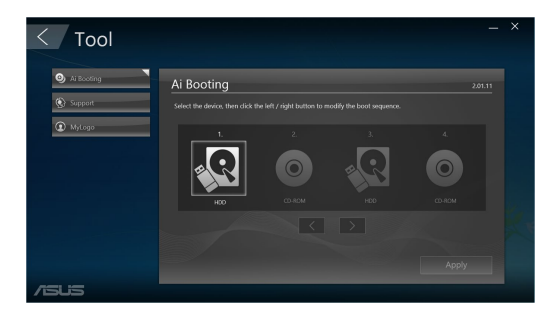

### **MyLogo**

Met ASUS MyLogo kunt u het opstartlogo aanpassen. Het opstartlogo is het beeld dat verschijnt op het scherm tijdens de POST (Power-On Self-Tests = zelftest bij inschakelen).

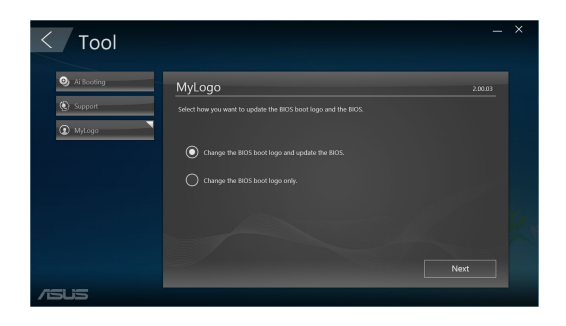

#### **Het BIOS-opstartlogo wijzigen**

- 1. Selecteer een van deze opties en klik dan op **Next (Volgende)**:
	- Change the BIOS boot logo and update the BIOS (Het BIOS-opstartlogo wijzigen en de BIOS bijwerken).
	- Change the BIOS boot logo only (Alleen het BIOS-opstartlogo wijzigen).

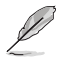

Voordat u de eerste optie selecteert, downloadt u het BIOS-bestand naar uw computer met ASUS Update.

2. Klik op **Browse (Bladeren)** om het afbeeldingsbestand dat u als opstartlogo wilt gebruiken (en de gedownloade BIOS indien vereist) te zoeken en klik daarna op **Run (Uitvoeren)**.

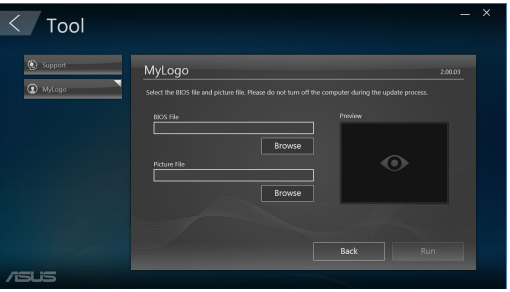

3. Volg de instructies op het scherm om het proces te voltooien.

## <span id="page-48-0"></span>**Hoofdstuk 6**

## **Problemen oplossen**

## **Problemen oplossen**

Dit hoofdstuk presenteert enkele problemen die u kunt tegenkomen en de mogelijke oplossingen.

## **? Mijn computer kan niet worden ingeschakeld en de vermogen-LED op het voorpaneel brandt niet.**

- Controleer of uw computer goed is aangesloten.
- Controleer of de contactdoos werkt.
- Controleer of de voedingseenheid is ingeschakeld. Raadpleeg de sectie **Uw computer AAN-schakelen** in Hoofdstuk 1.

## **? Mijn computer blijft hangen.**

- Doe het volgende om de programma's die niet reageren, te sluiten:
	- 1. Druk gelijktijdig op de toetsen <Alt> + <Ctrl> + <Delete> op het toetsenbord en klik daarna op **Task Manger (Taakbeheer)**.
	- 2. Selecteer het programma dat niet reageert en klik dan op **End Task (Taak beëindigen)**.
- Als het toetsenbord niet reageert. Houd de aan-knop bovenop uw chassis ingedrukt totdat de computer uitschakelt. Druk daarna op de aan-knop om het in te schakelen.

## **? Ik kan niet via de ASUS WLAN-kaart (alleen op geselecteerde modellen) verbinding maken met een draadloos netwerk?**

- Zorg dat u voor het draadloze netwerk waarmee u verbinding wilt maken, de juiste netwerkbeveiligingscode invoert.
- Sluit de externe antennes (optioneel) aan op de antenneaansluitingen op de ASUS WLAN-kaart en plaats de antennes bovenop uw computer behuizing voor de beste draadloze prestaties.

### **? De pijltoetsen op het numerieke toetsenbord werken niet.**

Controleer of het Number Lock-LED uit is. Als de Number Lock-LED brandt, worden de toetsen op het numerieke toetsenbord alleen voor invoering van nummers gebruikt. Druk op de toets Number Lock om de LED uit te schakelen als u de pijltoetsen op het numerieke toetsenbord wilt gebruiken.

### **? Geen weergave op het scherm.**

- Controleer of het scherm is ingeschakeld.
- Zorg dat uw scherm goed op de video-uitvoerpoort op uw computer is aangesloten.
- Als uw computer met een discrete grafische kaart wordt geleverd, dient u uw scherm op een video-uitvoerpoort op de discrete grafische kaart aan te sluiten.
- Controleer of er enige pennen van de videoconnector van het scherm zijn verbogen. Als u verbogen pennen ontdekt, dient u de videoconnector-kabel van het scherm te vervangen.
- Controleer of uw scherm juist in een voedingsbron is gestoken.
- Raadpleeg de documentatie die met uw scherm werd geleverd voor meer informatie over probleemoplossen.

#### **? Wanneer meerdere schermen worden gebruikt, heeft maar één scherm weergave.**

- Zorg dat beide schermen zijn ingeschakeld.
- Tijdens POST heeft alleen het scherm die op de VGA-poort is aangesloten, weergave. De dubbele schermfunctie werkt alleen onder Windows.
- Als in uw computer een grafische kaart is geïnstalleerd, dien u te verzekeren dat de schermen op de uitvoerpoorten van de grafische kaart zijn aangesloten.
- Controleer of de instellingen voor meervoudige weergave juist zijn.

## **? Mijn computer kan mijn USB-opslagapparaat niet te vinden.**

- De eerste keer dat u uw USB-opslagapparaat op uw computer aansluit, installeert Windows er automatisch een stuurprogramma voor. Wacht even en ga naar Mijn computer om te controleren of het USB-opslagapparaat is gedetecteerd.
- Sluit uw USB-opslagapparaat op een andere computer aan om te zien of het USBopslagapparaat beschadigd of defect is.

## **? Ik wil wijzigingen aan de systeeminstellingen van mijn computer opslaan of ongedaan maken, zonder mijn persoonlijke bestanden of gegevens te beïnvloeden.**

U kunt de hersteloptie **Refresh your PC without affecting your files (Vernieuw uw pc zonder uw bestanden te beïnvloeden )** van Windows® 11 gebruiken om uw wijzigingen aan de systeeminstellingen van de computer te herstellen of ongedaan te maken, zonder dat uw persoonlijke gegevens, zoals documenten of foto's, worden beïnvloed. Om deze hersteloptie te gebruiken, klikt u op **Settings (Instellingen) > Update and recovery (Update en herstel) > Recovery (Herstel)**  in het menu Start, selecteert u **Refresh your PC without affecting your files (Vernieuw uw pc zonder uw bestanden te beïnvloeden )** en klikt u op **Get Started (Aan de slag)**.

## **? Het beeld op de HDTV is uitgerekt.**

- Het wordt door verschillende resoluties van uw scherm en uw HDTV veroorzaakt. Stel de schermresolutie aan zodat het bij uw HDTV past. Ga als volgt te werk om de schermresolutie te veranderen:
	- Klik in het menu Start op **Settings (Instellingen) > System (Systeem)> Display (Beeldscherm)**.

### **? Mijn luidsprekers produceren geen geluid.**

- Zorg dat u uw luidsprekers op de Poort lijn Uit (limoen) op het voor- of achterpaneel aansluit.
- Controleer of uw luidspreker op een elektrische bron is aangesloten en is ingeschakeld.
- Stel het volume van uw luidsprekers bij.
- Zorg dat het geluid van uw computersysteem niet is gedempt.
	- Als het is gedempt, wordt het volumepictogram als volgt weergegeven: **I. Om het systeemgeluid in te schakelen, klikt u vanuit het Windows**notificatiegebied op  $\mathbb{E}$  en daarna op  $\mathbb{E}$
	- Als het niet wordt gedempt, klikt u op  $\left[\begin{matrix} 1 & 0 \\ 0 & 1 \end{matrix}\right]$  en sleept u de schuifbalk om het volume bij te stellen.
- Sluit uw luidsprekers op een andere computer aan om te testen of de luidsprekers goed werken.

### **? Het dvd-station kan geen disk lezen.**

- Controleer of de disk met het label opwaarts is geplaatst.
- Controleer of de disk in het midden van de la is geplaatst, vooral bij disks met een niet-standaard afmeting of vorm.
- Controleer of de disk is bekrast of beschadigd.

#### **? De uitwerpknop van het dvd-station reageert niet.**

- 1. Klik in het menu Start van Windows® 10 op **File Explorer (Verkenner).**
- 2. Klik met de rechtermuisknop op en klik daarna vanuit het menu op **Eject (Uitwerpen)**.

## **Voeding**

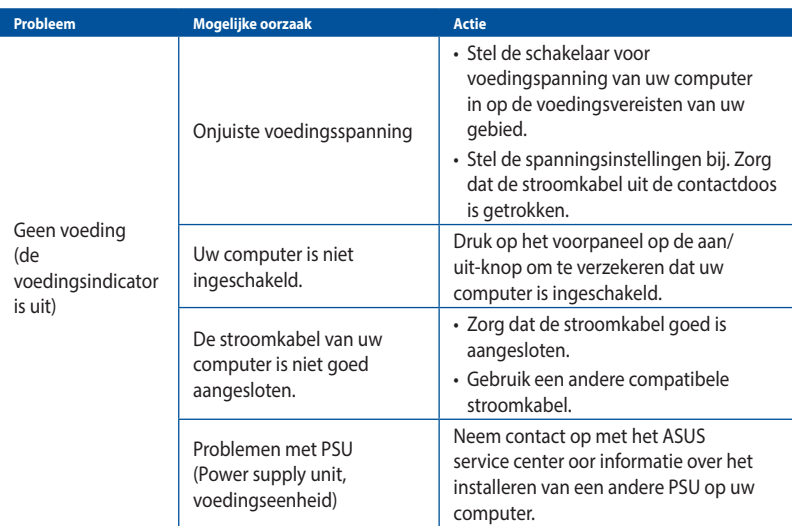

## **Scherm**

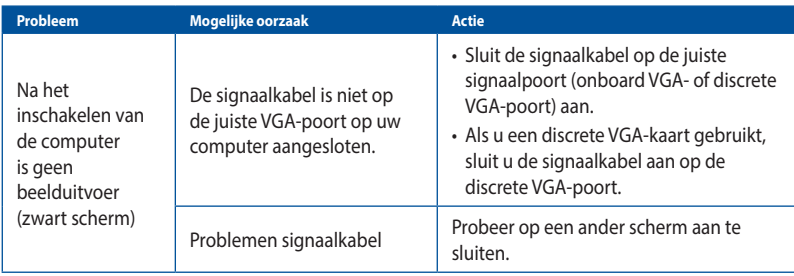

## **LAN**

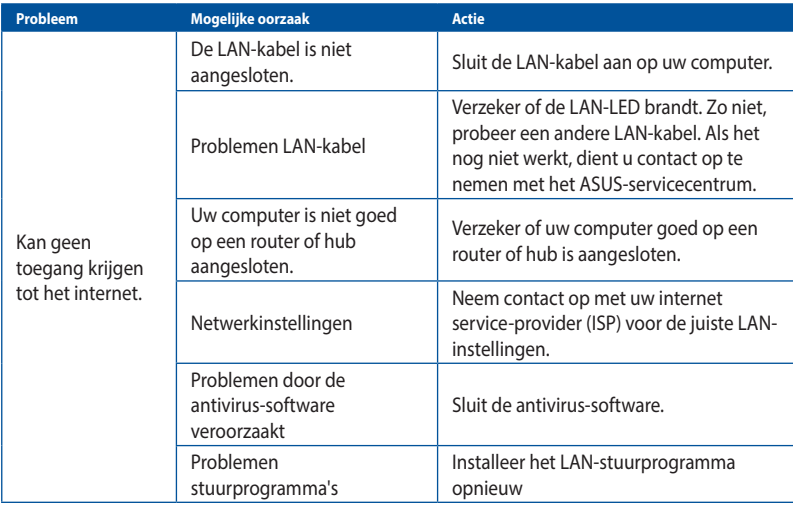

## **Audio**

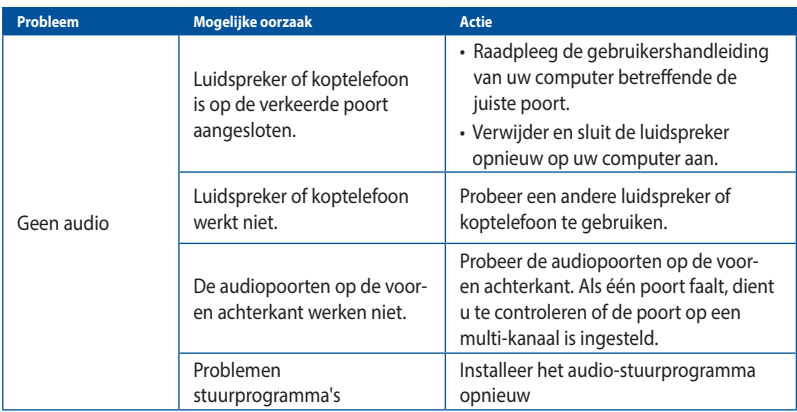

# **NEDERLANDS NEDERLANDS**

## **Systeem**

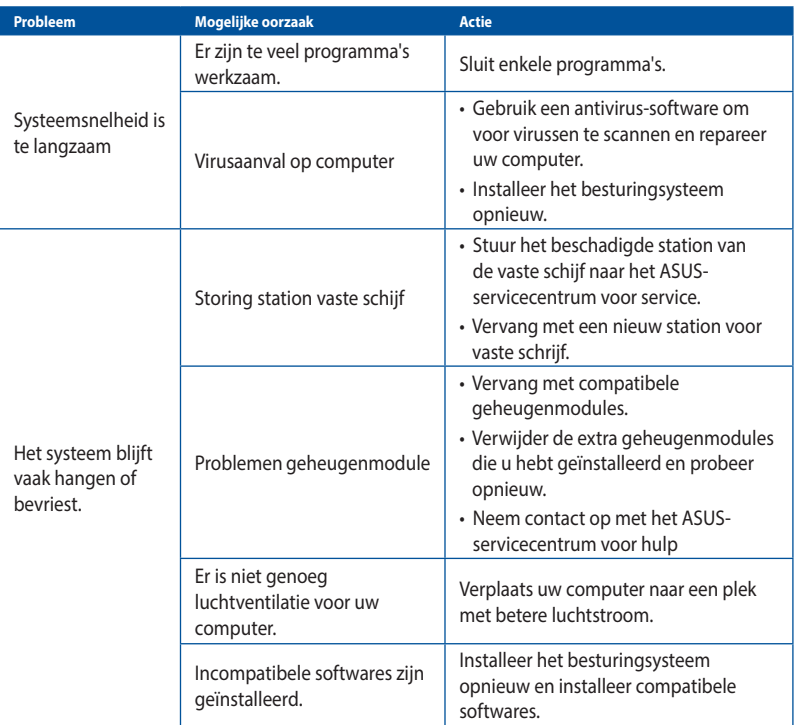

## **CPU**

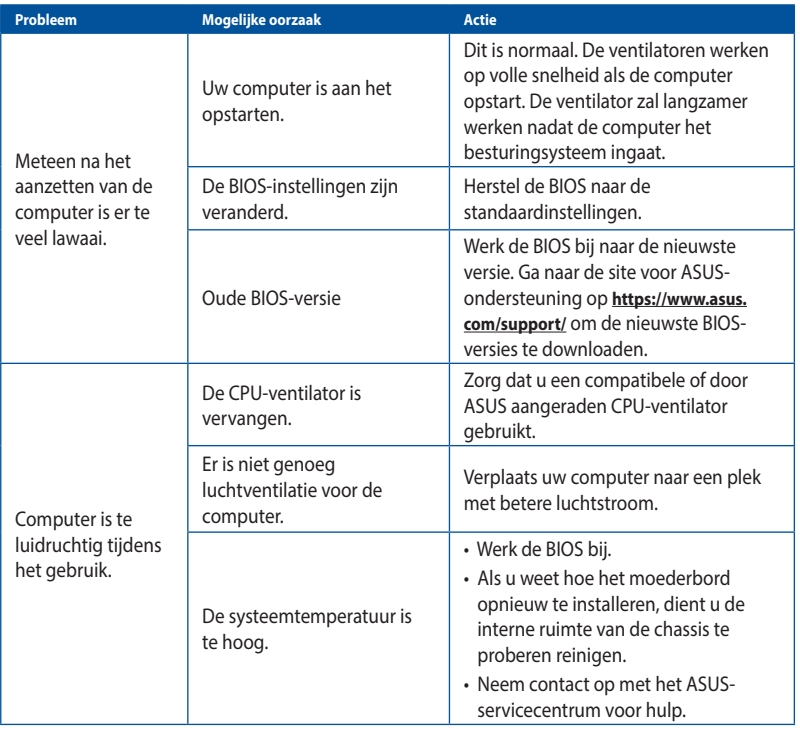

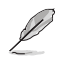

Als het probleem aanhoudt, dient u de garantiekaart van uw Desktop PC te raadplegen en contact op te nemen met het ASUS-servicecentrum. Ga naar de site voor ASUS-ondersteuning op **https://www.asus.com/support/** voor informatie betreffende het servicecentrum.

## <span id="page-56-0"></span>**[Bijlagen](#page-0-0) Werken met Windows®**

## **De eerste keer starten**

Wanneer u de computer voor de eerste keer opstart, verschijnen opeenvolgende schermen die u begeleiden bij de configuratie van uw Windows®-besturingssysteem. Volg de aanwijzingen op het scherm voor de configuratie van de volgende basisonderdelen:

- Personaliseren
- Verbinden
- Meld u aan bij uw
- Uw account

Na het configureren van de basisitems, gaat Windows® over tot de installatie van uw apps en voorkeursinstellingen. Zorg dat uw computer ingeschakeld blijft gedurende het installatieproces. Zodra het installatieproces is voltooid, verschijnt het bureaublad.

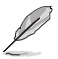

De schermopnamen in dit hoofdstuk zijn louter informatief bedoeld.

## **Startmenu**

Het Startmenu bevindt zich op het belangrijkste pad naar de programma's, Windows®-apps, mappen en instellingen van uw computer. U kunt het menu Start gebruiken om deze algemene activiteiten uit te voeren:

- Programma's of Windows®-apps startens
- Algemeen gebruikte programma's of Windows®-apps openen
- Computerinstellingen aanpassen
- Hulp krijgen met het Windows®-besturingssysteem
- Uw computer uitschakelen
- Meld af van Windows® of schakel naar een andere gebruikersaccount

### **Het Startmenu starten**

U kunt het menu Start op twee manieren starten:

- Plaats uw muisaanwijzer boven het Start-pictogram op uw bureaublad en klik erop.
- $Druk op \stackrel{\text{def}}{=\!\!\!=} van Windows<sup>®</sup> op uw toetsenbord.$

## <span id="page-57-0"></span>**Programma's openen vanaf het menu Start**

Een van de vaakst voorkomende toepassingen van het menu Start is het openen van programma's die op uw computer zijn geïnstalleerd. U kunt programma's op twee manieren openen:

- Plaats uw muisaanwijzer op een programma en klik er vervolgens op om het te starten.
- Gebruik de pijltoetsen om in te bladeren door de programma's. Druk op  $\vert$  single  $\vert$  om ze te starten.

## **Windows® apps**

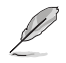

Voor sommige Windows®-apps moet u zich aanmelden bij uw Microsoft-account voordat ze volledig worden gestart.

### **Windows®-apps starten vanaf het menu Start**

U kunt het Windows®-apps op twee manieren starten:

- Plaats uw muisaanwijzer boven app en klik er vervolgens op om het te starten.
- Gebruik de pijltoetsen om te bladeren door de apps. Druk op  $\left| \begin{array}{c} \text{even} \\ \text{even} \end{array} \right|$  om een app te starten.

## **Verbinden met draadloze netwerken**

#### **Wi-Fi**

Via de wifiverbinding van uw computer kunt u e-mails openen, op internet surfen en toepassingen delen via sociale netwerksites.

#### **Verbinden met wifi**

Verbind uw computer met een wifinetwerk door middel van de volgende stappen:

- 1. Klik/tik in de taakbalk op het **wifi**pictogram om wifi in t schakelen.
- 2. Selecteer een toegangspunt in de lijst met beschikbare wifiverbindingen.
- 3. Selecteer **Connect (Verbinden)** om de netwerkverbinding te starten.

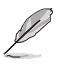

U kunt worden gevraagd een beveiligingssleutel in te voeren om de Wifi-verbinding te activeren.

### **Bluetooth**

Gebruik Bluetooth om draadloze gegevensoverdrachten met andere te Bluetooth-apparaten te vergemakkelijken.

#### **Koppelen met andere Bluetooth-apparaten**

U moet uw computer koppelen met andere Bluetooth-apparaten om gegevensoverdrachten mogelijk te maken. Verbind uw apparaten door middel van de volgende stappen:

- 1. Start **Settings(Instellingen)** vanaf het menu Start.
- 2. Selecteer **Devices (Apparaten) > Bluetooth** om Bluetooth-apparaten te zoeken. *(voor Windows® 10)*

Selecteer **Bluetooth & devices (Bluetooth-apparaten) > Add device (Apparaat toevoegen)** om Bluetooth-apparaten te zoeken. *(voor Windows® 11)* 

<span id="page-58-0"></span>3. Selecteer een apparaat in de lijst om uw computer te koppelen met het apparaat.

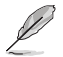

Voor sommige Bluetooth-apparaten, wordt u gevraagd om de wachtwoordcode van uw computer in te voeren.

## **Verbinden met vaste netwerken**

U kunt ook verbinden met vaste netwerken, zoals LAN-netwerken en breedband internetverbinding via de LAN-poort van uw computer.

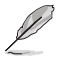

Neem contact op met uw internetprovider (ISP) voor details of met uw netwerkbeheerder voor hulp bij het instellen van uw internetverbinding.

## **Uw computer uitschakelen**

U kunt uw computer uitschakelen met een van de volgende procedures:

• Open het menu Start, selecteer het voedingspictogram en selecteer dan **Shut down (Uitschakelen)** voor een normale uitschakeling.

Selecteer het voedingspictogram op het aanmeldingsscherm en selecteer dan **Shut down (Uitschakelen)** .

**Druk op**  $\left| \begin{array}{c} \circ \\ \circ \\ \end{array} \right| + \left| \begin{array}{c} \circ \\ \circ \\ \end{array} \right|$  om Windows afsluiten te starten. Selecteer **Shut down (Uitschakelen)** in de vervolgkeuzelijst en selecteer dan **OK**.

Als uw computer niet reageert, houdt u de voedingsknop minstens vier (4) seconden ingedrukt tot de computer wordt uitgeschakeld.

## **Uw computer in de slaapstand zetten**

U kunt uw computer op twee manieren in de slaapstand zetten:

• Open het menu Start, selecteer het voedingspictogram en selecteer dan **Sleep (Slaapstand)** om uw computer in de slaapstand te zetten.

Selecteer het voedingspictogram op het aanmeldingsscherm en selecteer dan **Sleep (Slaapstand)**.

Druk op  $\left| \circ \theta \right| + \left| \frac{1}{2} \right|$  om Windows afsluiten te starten. Selecteer **Sleep (Slaapstand)** in de vervolgkeuzelijst en selecteer dan **OK**.

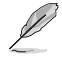

U kunt uw computer ook in de Slaapstand plaatsen door eenmaal op de voedingsknop te drukken.